# パソコン操作マニュアル

# 【団体責任者用】

第 3 版 2010 年 4 月 1 日

日本貸金業協会

## 目次

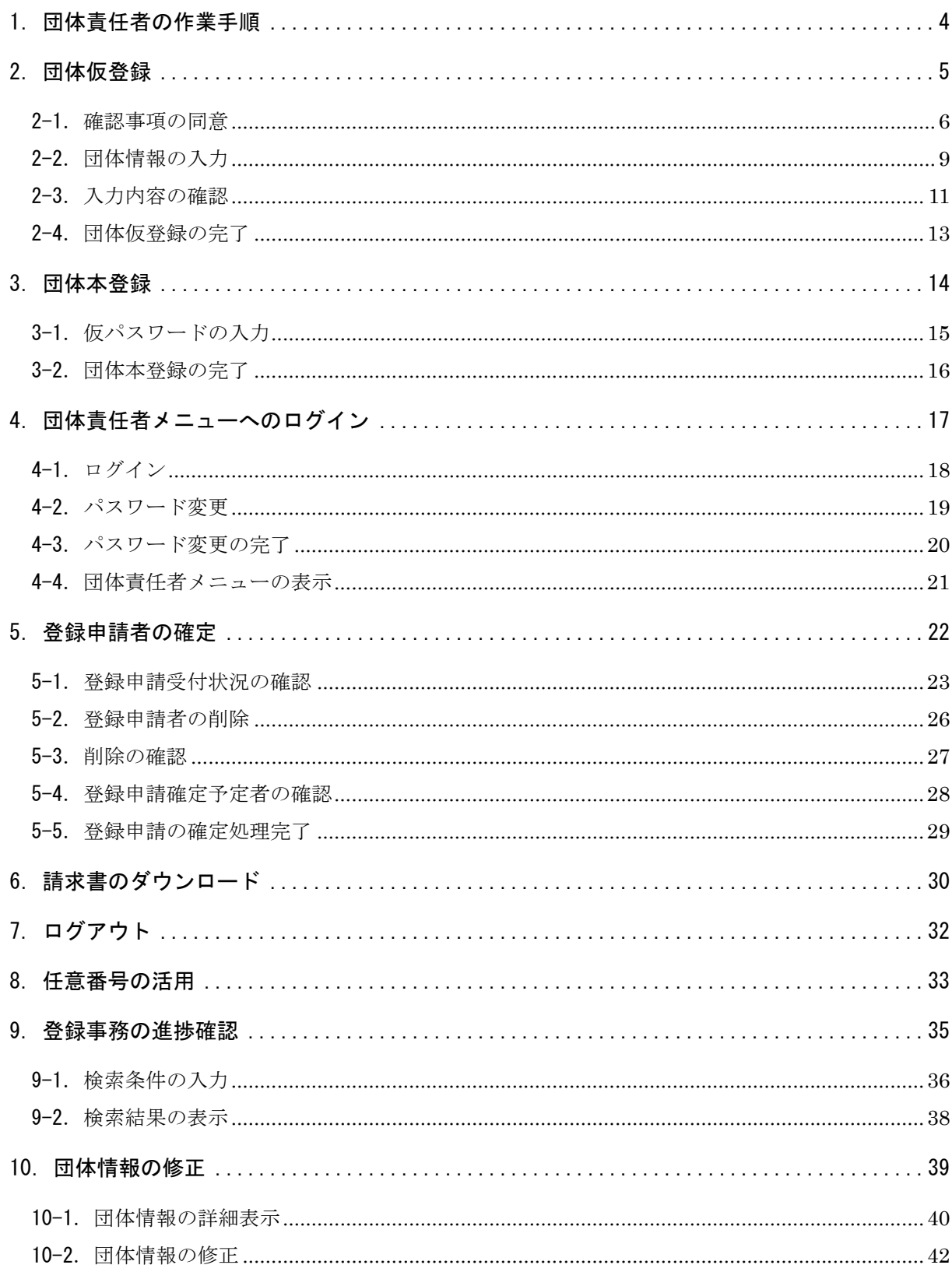

## 貸金業務取扱主任者管理 団体責任者サイト

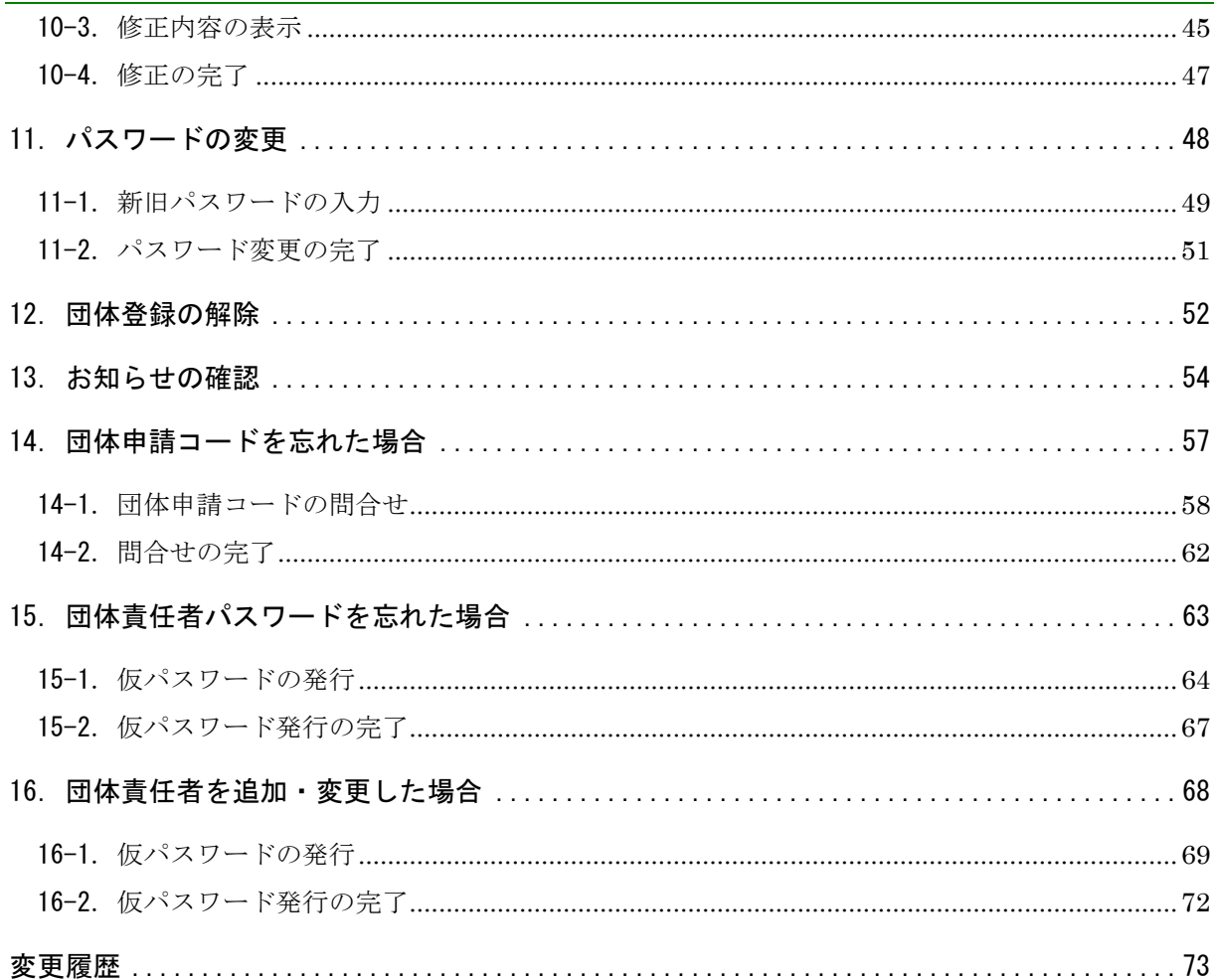

## 1. 団体責任者の作業手順

団体を経由して主任者登録申請を行う場合は、予め団体責任者が団体情報と団体責任者情報の登 録を行う必要があります。

また、団体責任者は団体内の登録申請状況を管理し、登録申請を確定する必要があります。団体 責任者の作業手順は以下となります。

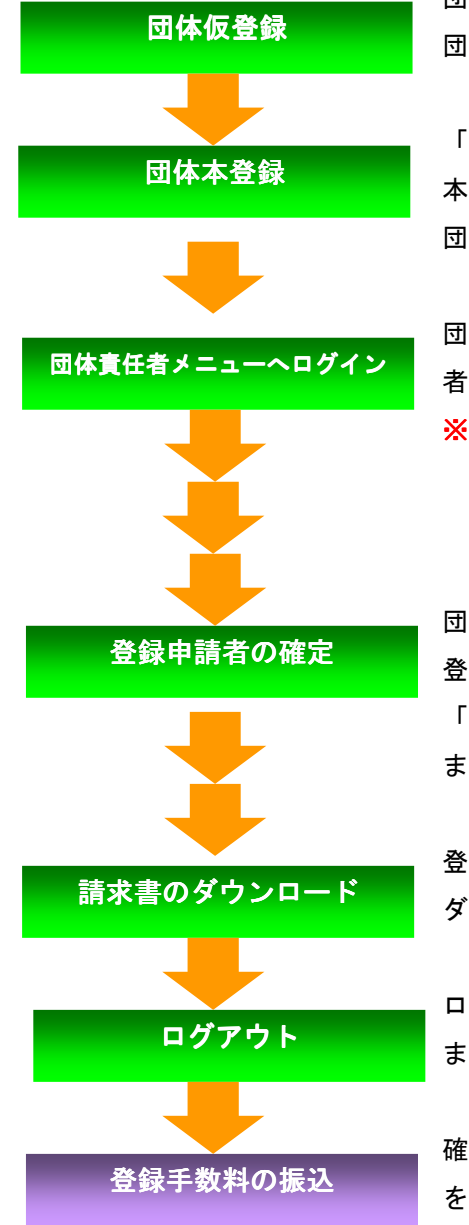

団体登録における確認事項について同意していただき、 団体情報、団体責任者の情報を仮登録します。

「団体仮登録完了のお知らせメール」に記載された 本登録用 URL に接続し、団体責任者仮パスワードで 団体本登録を行います。

団体申請コード、団体責任者パスワードで、団体責任 者メニューへログインします。

## ※初回ログインは、団体責任者仮パスワードで行いま す。パスワード変更画面が表示されるので、画面表 示に従い新しいパスワードを設定してください。

団体内の登録申請受付状況を確認し、申請受付済みの 登録申請を確定させます。

「登録手数料振込依頼のお知らせメール」が送信され ます。

登録申請の確定後に登録手数料の請求書を ダウンロードすることができます。

ログアウトする場合は、団体責任者メニューから行い ます。

確定した登録申請者全員分の登録手数料を一括で振込 を行います。

#### 2.団体仮登録

団体を経由して主任者登録申請を行う場合は、予め団体情報および団体責任者情報を仮登録する 必要があります。団体情報の仮登録手順は以下となります。

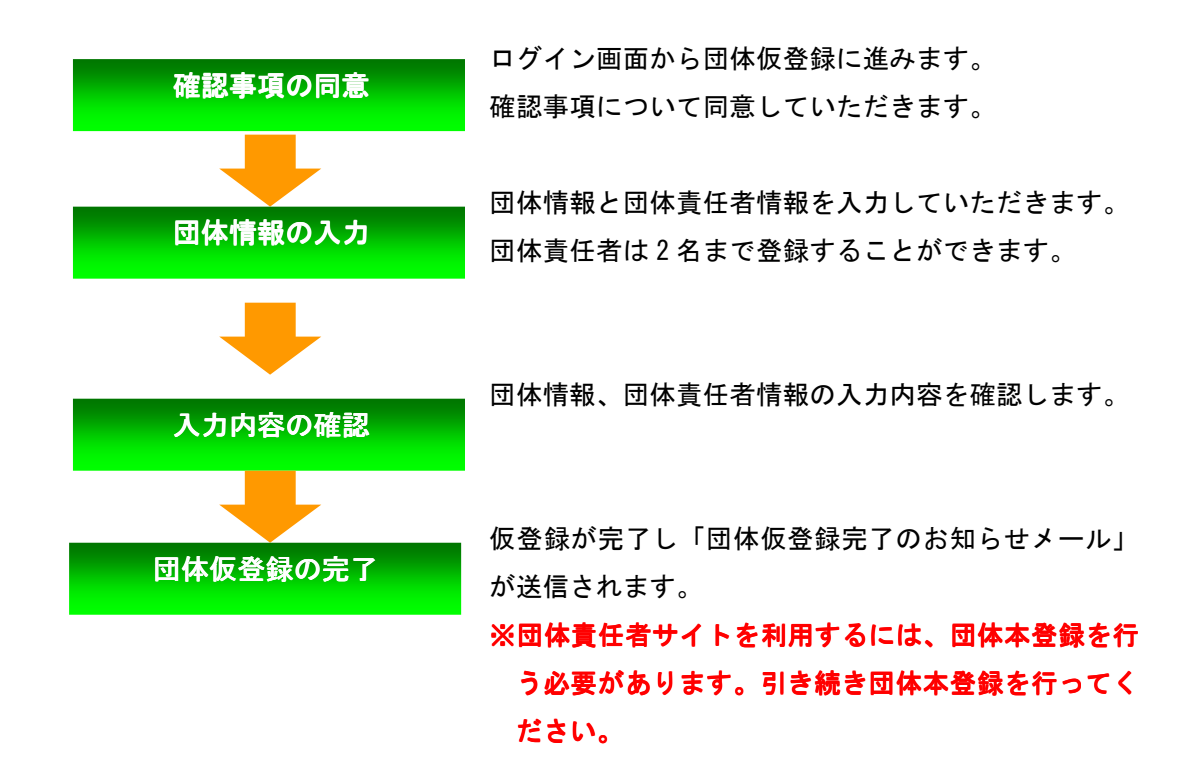

## 2-1.確認事項の同意

「ログイン」画面上部の「こちら」を押すと、「確認事項」画面が表示されます。「確認事項」画 面では、確認事項(1)(2)(3)に同意していただきます。

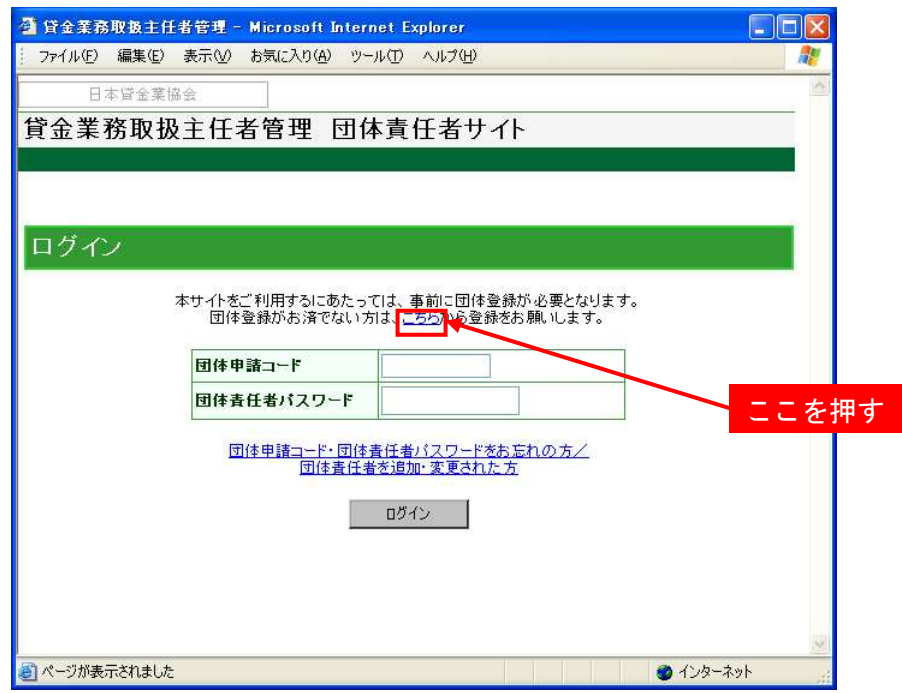

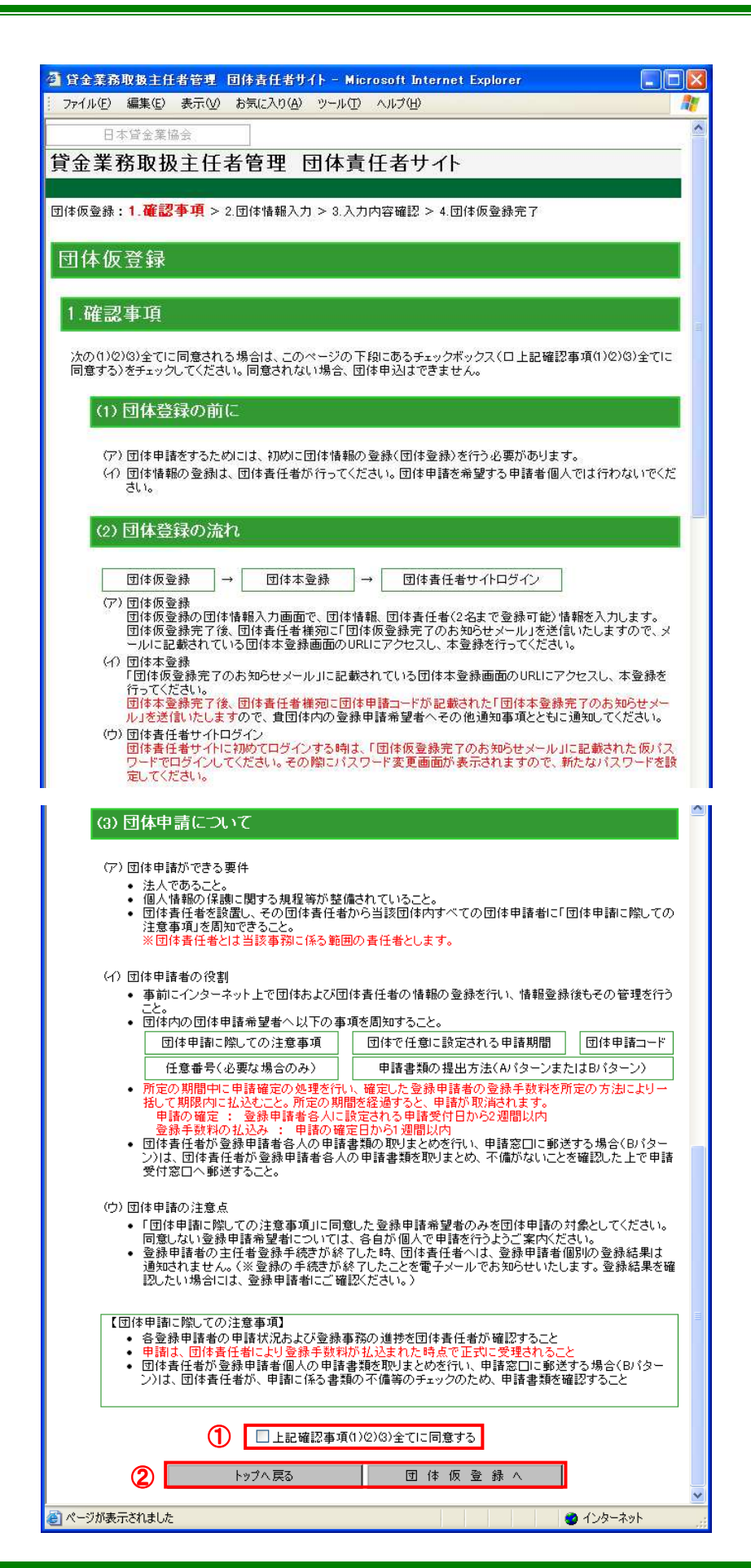

## (1)「上記確認事項(1)(2)(3)全てに同意する」チェックボタン

確認事項を一読後、全ての内容に同意する場合はチェックしてください。

▲ 同意されない場合、団体申請はできません。

#### ②「トップへ戻る」・「団体仮登録へ」ボタン

◎団体仮登録を行う場合は、「上記確認事項(1)(2)(3)全てに同意する」にチェック後、「団体仮 登録へ」ボタンを押してください。「団体情報の入力」画面が表示されます。

◎「ログイン」画面に戻る場合は、「トップへ戻る」ボタンを押してください。

## 2-2.団体情報の入力

「団体情報入力」画面では、団体情報および団体責任者情報を入力します。記号(\*)がついている 項目は入力必須です。

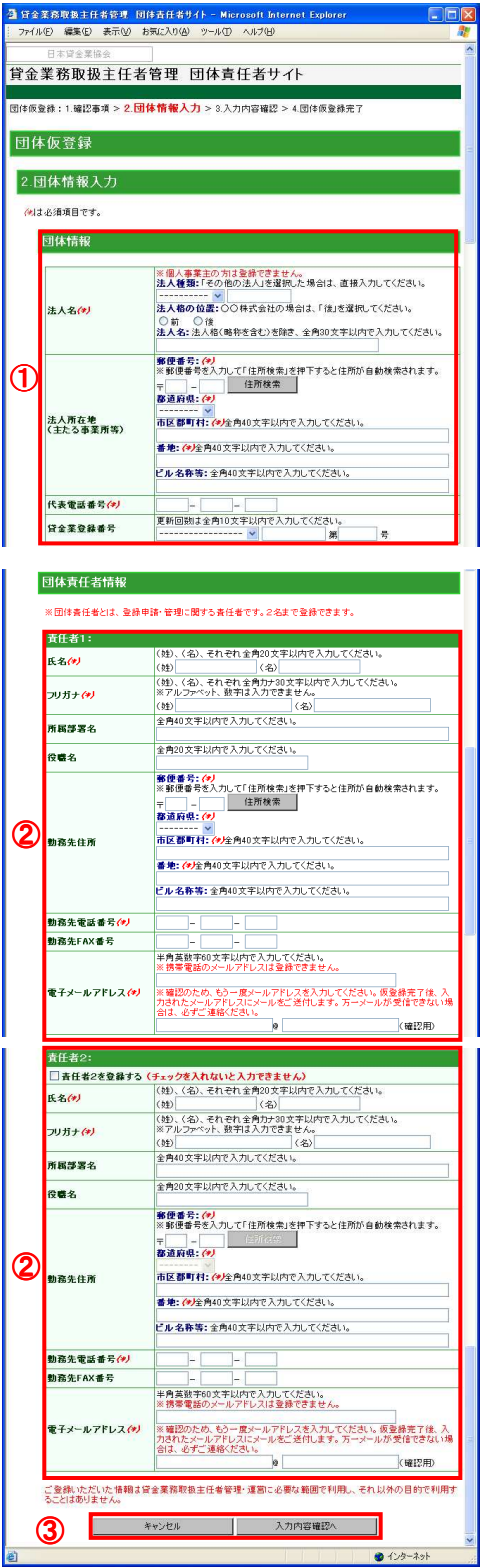

#### ①団体情報エリア

法人名、法人所在地(主たる事業所等)、代表電話番号、貸金業登録番号を入力します。

#### ②団体責任者情報エリア

氏名、フリガナ、所属部署名、役職名、勤務先住所、勤務先電話番号、勤務先 FAX 番号、 電子メールアドレスを入力します。

団体責任者は 2 名まで登録できます。2 人目の責任者を登録する場合は、「責任者 2 を登録する」 にチェックを入れると、責任者情報を入力することができます。

※入力にあたっての注意事項

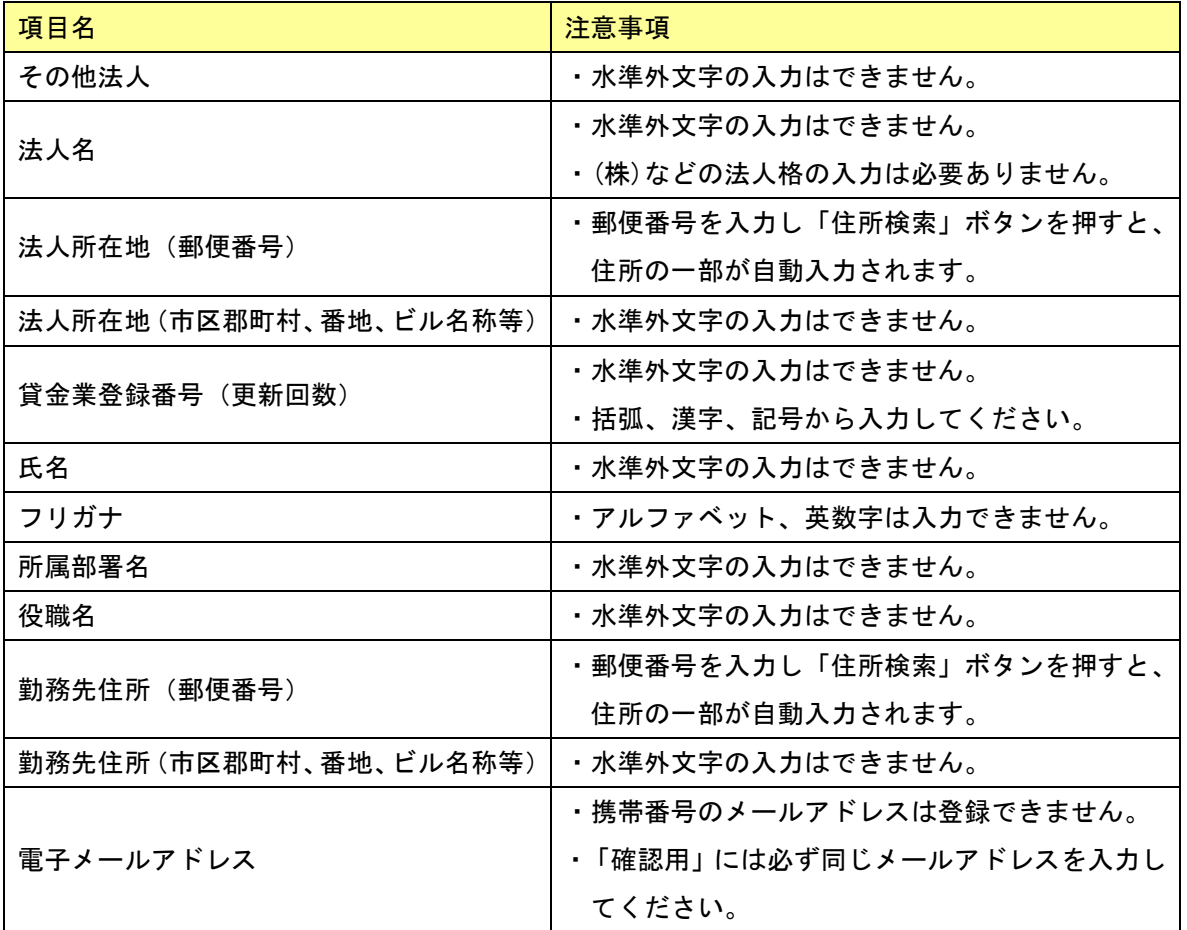

#### ③「キャンセル」・「入力内容確認へ」ボタン

- ◎団体仮登録を行う場合は、団体情報を入力後、「入力内容確認へ」ボタンを押してください。 「入力内容確認」画面が表示されます。
- ◎団体仮登録をキャンセルし、「ログイン」画面に戻る場合は、「キャンセル」ボタンを押して ください。
	- ブラウザの「戻る」は利用しないでください。

2-3.入力内容の確認

「入力内容確認」画面では、前画面で入力した団体情報の内容を確認することができます。団体 情報および団体責任者情報に誤りがないか、再度必ずご確認ください。

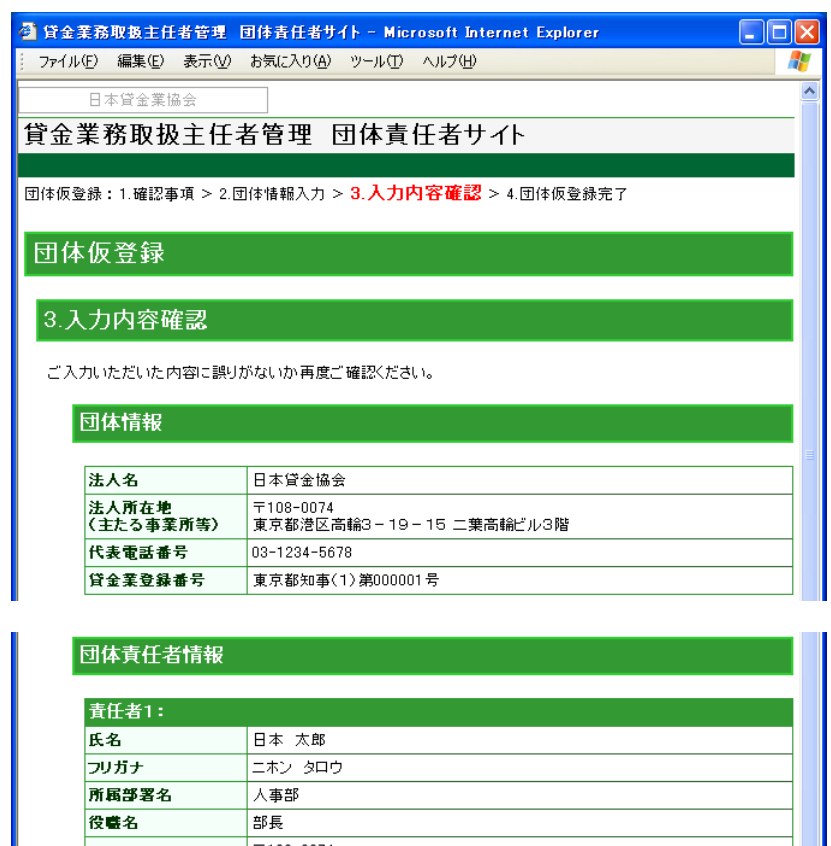

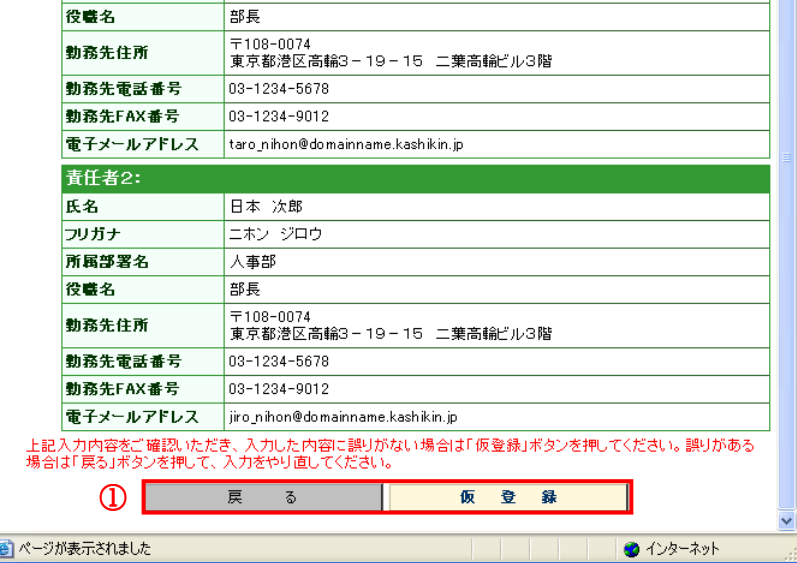

#### ①「戻る」・「仮登録」ボタン

- ◎団体仮登録を行う場合は、団体情報、団体責任者情報の入力内容を確認後、「仮登録」ボタン を押してください。「団体仮登録完了」画面が表示されます。
- ◎入力内容に誤りがあり、再度入力をやり直す場合は、「戻る」ボタンを押してください。 「団体情報入力」画面に戻ります。
	- ブラウザの「戻る」は利用しないでください。

#### 2-4. 団体仮登録の完了

「入力内容確認」画面の「仮登録」ボタンを押すと「団体仮登録完了」画面が表示され、団体責 任者の電子メールアドレス宛に「団体仮登録完了のお知らせメール」が送信されます。

※「団体仮登録完了のお知らせメール」には、団体本登録の際に必要な「仮パスワード」、

「団体本登録画面の URL」が記載されていますので、お忘れにならないように大切に保管して ください。

- ※団体責任者仮パスワードは、団体本登録を行うためのパスワードです。本登録完了後、仮パス ワードでログインすると、パスワード変更画面が表示されますので、新たなパスワードを設定 してください。
- ※「団体仮登録完了のお知らせメール」が受信できない場合は、再度、団体仮登録をやり直して ください。なお、団体責任者を 2 名登録した場合で、どちらか 1 名の方が「団体仮登録完了の お知らせメール」を受信できた場合は、メールを受信出来た方が、団体本登録を行ってくださ い。その場合、本登録後に、団体責任者サイトの「団体情報確認・修正」画面でメールを受信 できなかった方のメールアドレスの修正を行ってください。

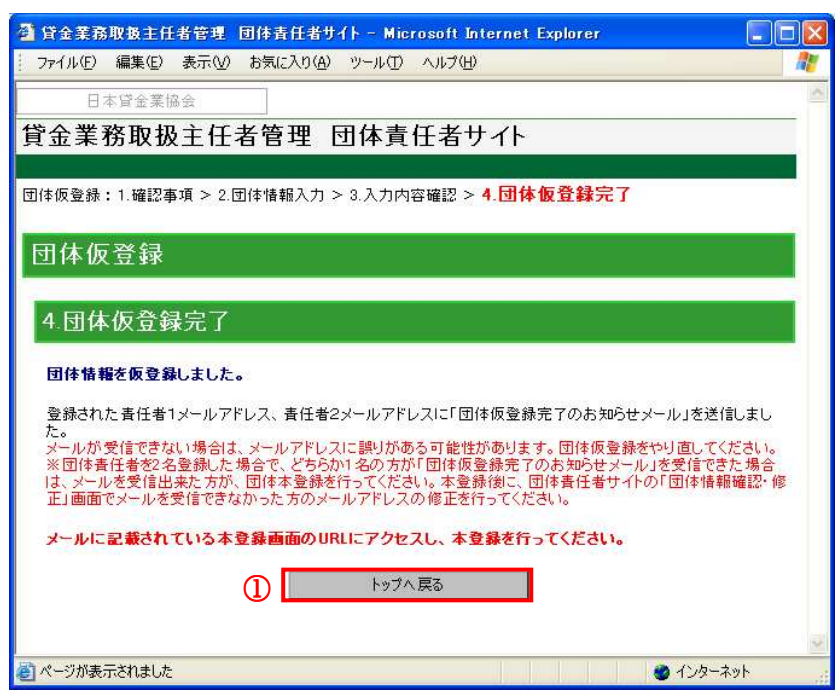

#### ①「トップへ戻る」ボタン

「団体責任者サイト」画面に戻る場合は、「トップへ戻る」を押してください。

#### 3.団体本登録

団体責任者メニューにログインするには、団体情報の本登録を行う必要があります。団体情報の 本登録手順は以下となります。

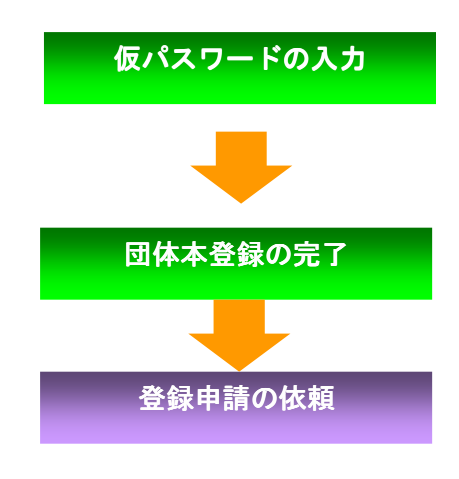

「団体仮登録完了のお知らせメール」に記載されてい る、団体本登録画面の URL より本登録画面を表示し、 仮パスワードを入力します。

本登録が完了し「団体本登録完了のお知らせメール」 が送信されます。

登録申請者個人に「団体申請コード」について連絡し ます。

※システムからの連絡・配信はありません。

3-1. 仮パスワードの入力

「団体仮登録完了のお知らせメール」に記載されている団体本登録用の URL をクリック、もしく はブラウザのアドレスに入力し、「団体本登録」画面を表示します。

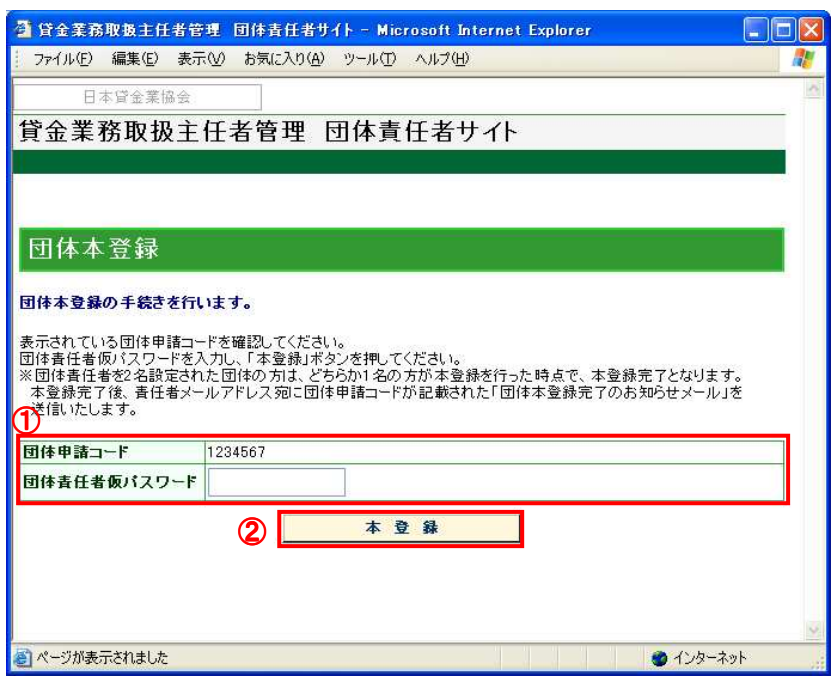

#### ①本登録エリア

「団体仮登録完了のお知らせメール」に記載されている団体責任者仮パスワードを入力してく ださい。

#### ②「本登録」ボタン

◎団体本登録を行う場合は、「本登録」ボタンを押してください。「団体本登録完了」画面が表 示されます。

#### 3-2. 団体本登録の完了

「団体本登録」画面の「本登録」ボタンを押すと「団体本登録完了」画面が表示され、団体責任 者の電子メールアドレス宛に「団体本登録完了のお知らせメール」が送信されます。

- ※「団体本登録完了のお知らせ」メールには、団体責任者が団体責任者メニューにログインする ために必要な「団体申請コード」が記載されていますので、お忘れにならないように大切に 保管してください。
- ※団体扱いの登録申請者個人が登録申請を行う際、登録申請書類に「団体申請コード」の記入が 必要となります。団体扱いの登録申請者に「団体申請コード」を配布してください。
- ※団体責任者メニューに初めてログインする時、仮パスワードでログインすると、パスワード変 更画面が表示されますので、新たなパスワードを設定してください。なお、団体責任者パスワ ードは団体責任者が登録申請の確定をする際に必要となる重要なパスワードですので、団体責 任者自身で管理してください。

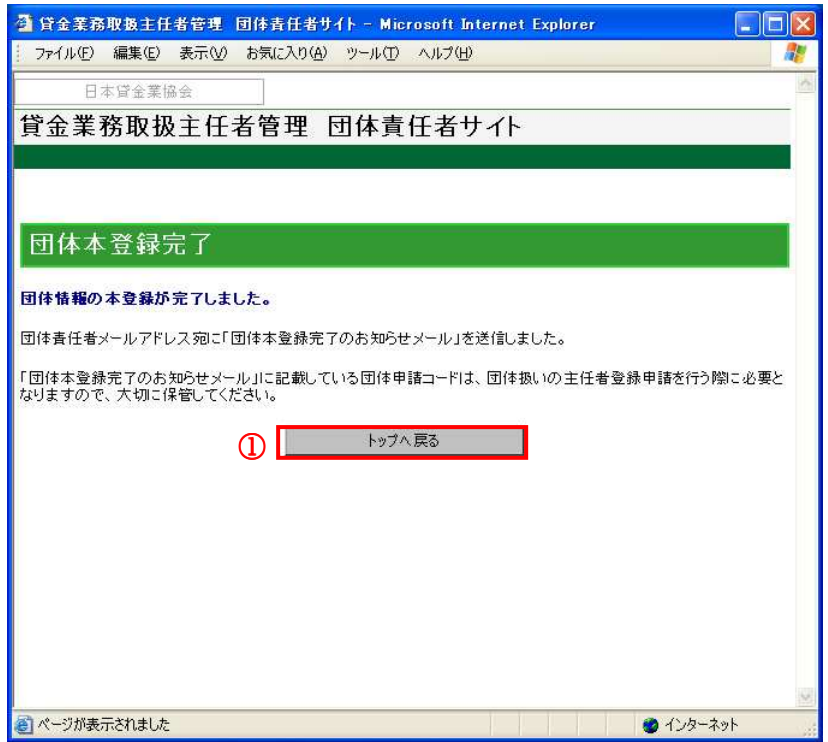

#### ①「トップへ戻る」ボタン

「ログイン」画面に戻る場合は、「トップへ戻る」を押してください。

#### 4.団体責任者メニューへのログイン

団体本登録が完了すると、団体責任者メニューにログインすることができます。団体責任者は団 体責任者メニューより団体内の登録申請を管理し、登録申請を確定するする必要があります。こ こでは団体責任者メニューへログインする手順について説明します。

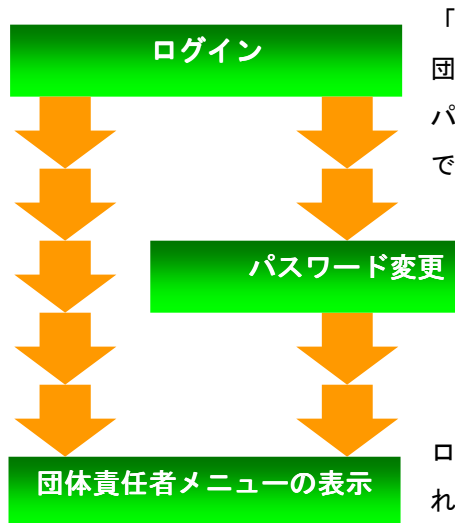

「団体本登録完了のお知らせメール」に記載された 団体申請コード、団体本登録で入力した団体責任者仮 パスワード(2回目以降は任意に設定したパスワード) で、団体責任者メニューへログインします。

> 初めてログインする場合、または 90 日以上 パスワード変更を行っていない場合は、パ スワードを行います。

ログインが成功すると、団体責任者メニューが表示さ れます。

4-1.ログイン

「ログイン」画面を開き、団体申請コード、団体責任者パスワードを入力します。

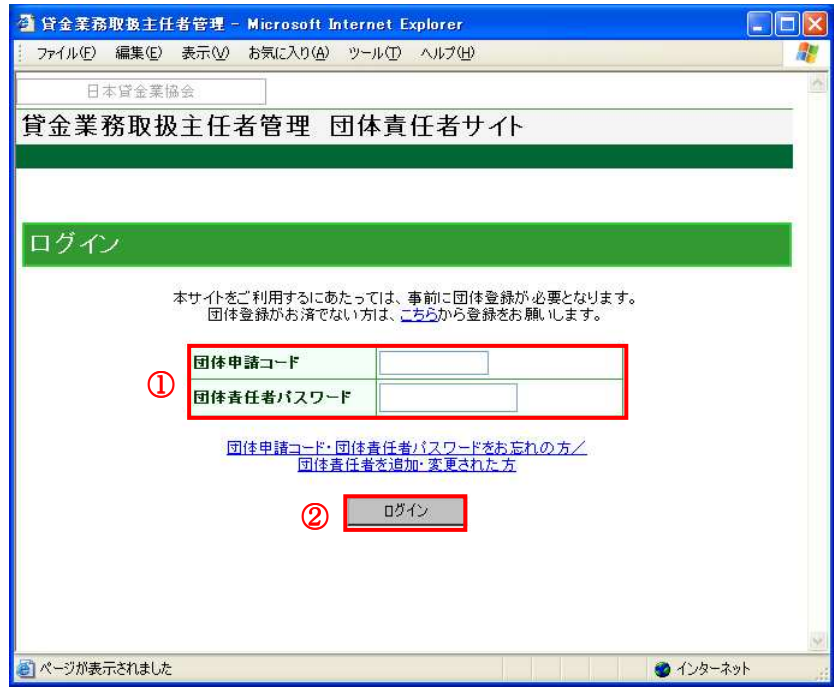

①「団体申請コード」・「団体責任者パスワード」

団体本登録完了時に送付された「団体本登録完了のお知らせメール」に記載された団体申請コ ード、団体本登録で入力した団体責任者仮パスワード(2 回目以降は任意に設定したパスワー ド)を入力します。

団体登録を行っていない場合は、団体登録を行ってください。

#### ②「ログイン」ボタン

◎「団体申請コード」・「団体責任者パスワード」を入力し、「ログイン」ボタンを押してくださ い。認証されると「団体責任者メニュー」画面(☞ 4-4)が表示されます。

◎初めてログインする場合、または 90 日以上パスワードを変更されていない場合は、ボタンを 押した後「パスワード変更」画面が表示されます。

◎ログインを取止める場合は、ブラウザの「×」ボタンを押して、画面を閉じてください。

#### 4-2.パスワード変更

初めてログインする場合、または 90 日以上パスワードを変更されていない場合は、「ログイン」 ボタンを押した後「パスワード変更」画面が表示されます。

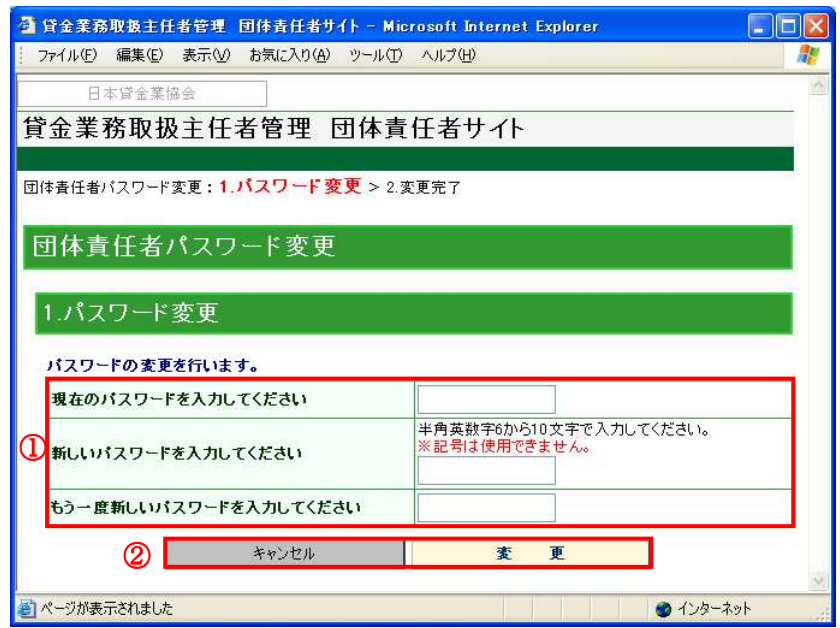

#### ①パスワードエリア

現在のパスワード、新しいパスワード、確認用の新しいパスワードを入力してください。

#### ※入力にあたっての注意事項

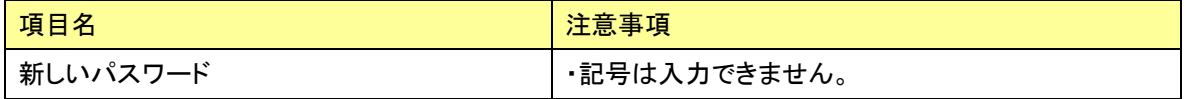

#### ②「キャンセル」・「変更」ボタン

◎パスワードを変更する場合は、「変更」ボタンを押してください。

◎「ログイン」画面に戻る場合は、「キャンセル」ボタンを押してください。

4-3.パスワード変更の完了

「パスワード変更」画面の「変更」ボタンを押すと「変更完了」画面が表示され、団体責任者の 電子メールアドレス宛に「パスワード変更完了のお知らせメール」が送信されます。

※変更したパスワードは 90 日間有効です。

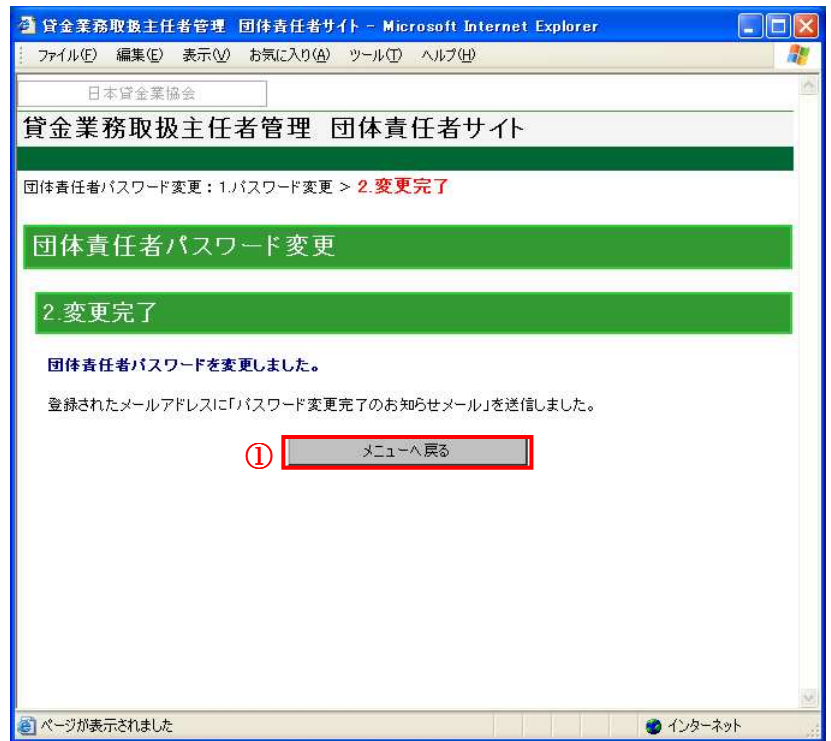

## ①「メニューへ戻る」ボタン

「団体責任者メニュー」画面に戻る場合は、「メニューへ戻る」ボタンを押してください。 ブラウザの「戻る」は利用しないでください。

4-4.団体責任者メニューの表示

「ログイン」画面でログイン認証が成功すると「団体責任者メニュー」画面が表示されます。

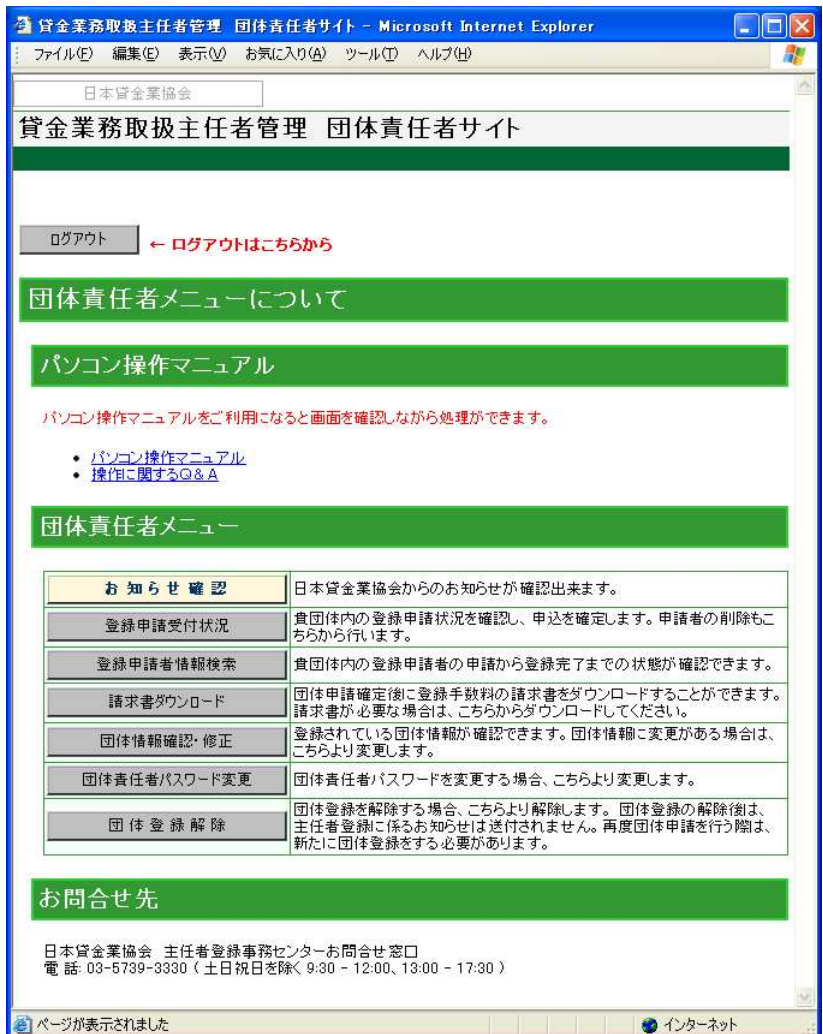

#### 5.登録申請者の確定

ここでは、団体内の登録申請者の確認から確定までを行う手順、および申請誤り等による登録申 請の削除を行う手順について説明します。登録申請者の確認から確定、および登録申請者削除の 手順は以下となります。

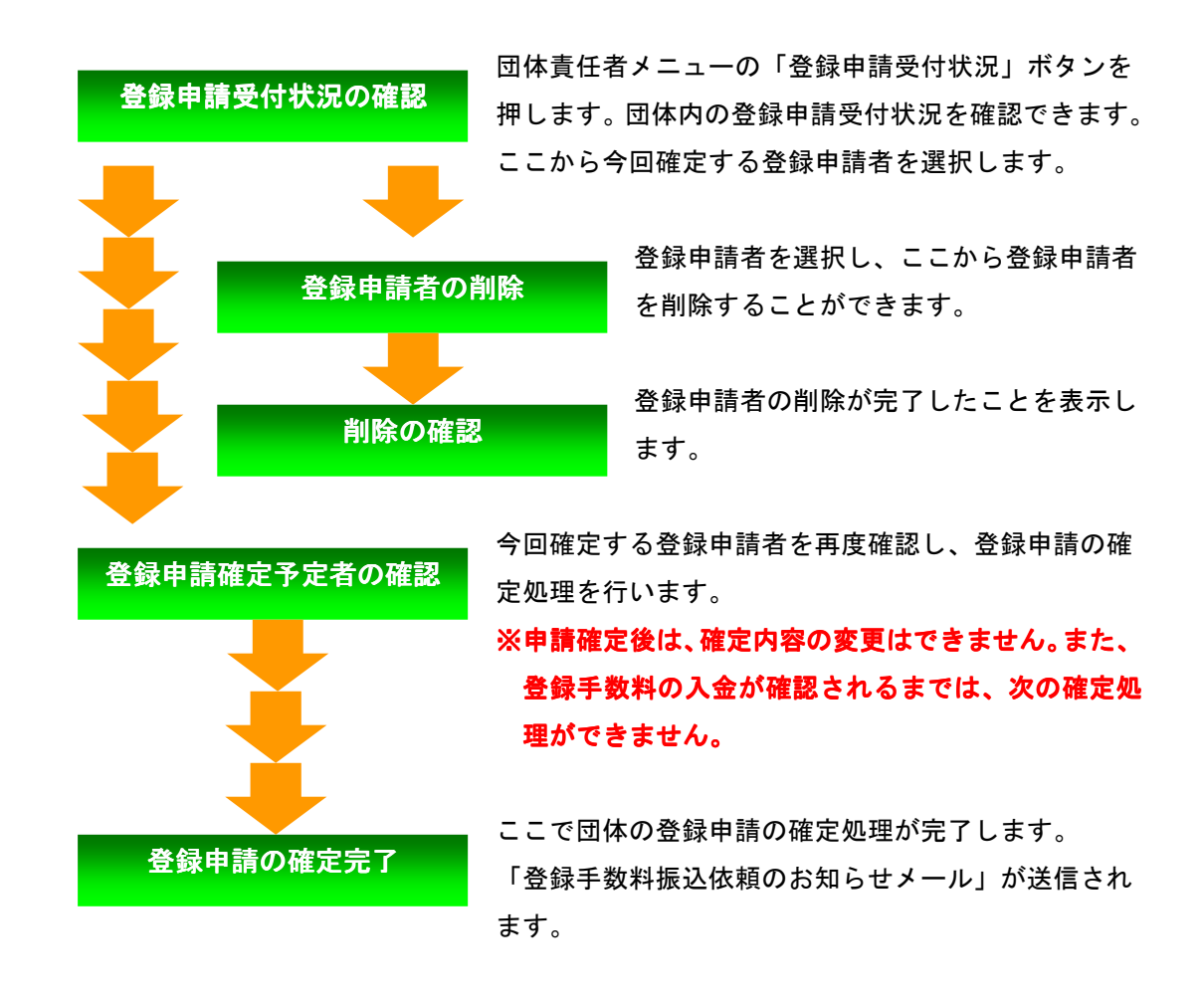

## 5-1. 登録申請受付状況の確認

「団体責任者メニュー」画面の「登録申請受付状況」ボタンを押すと「登録申請受付状況確認」 画面が表示されます。

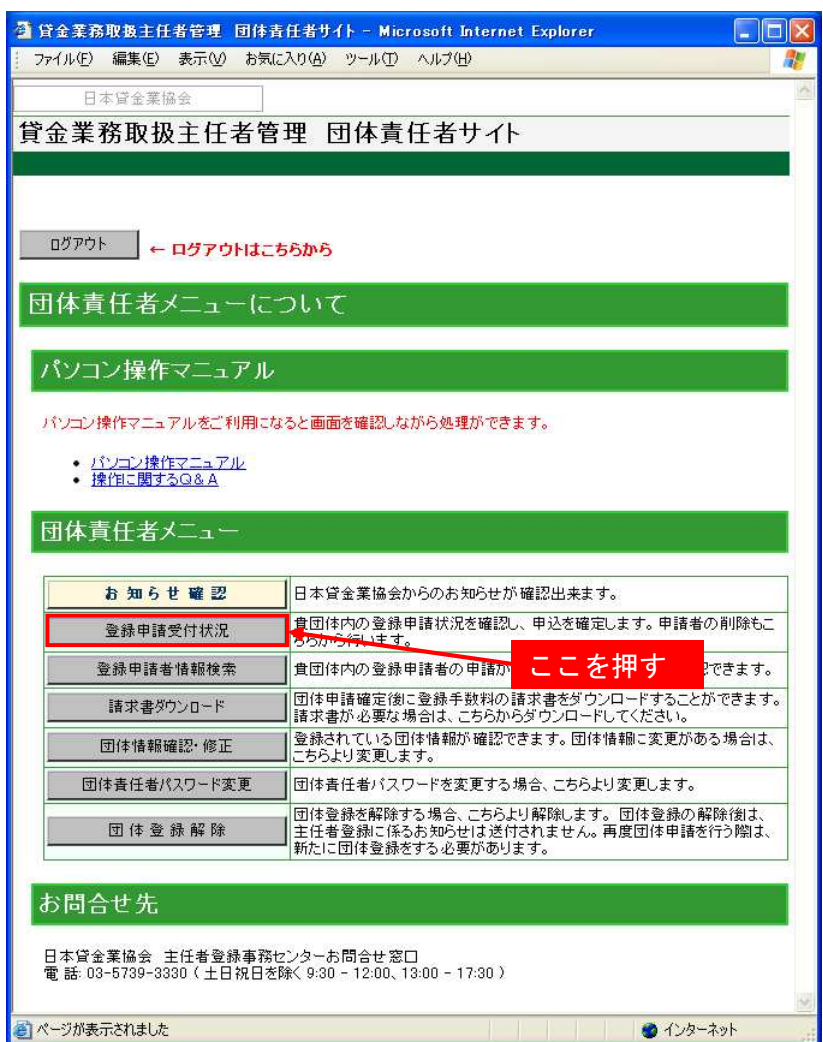

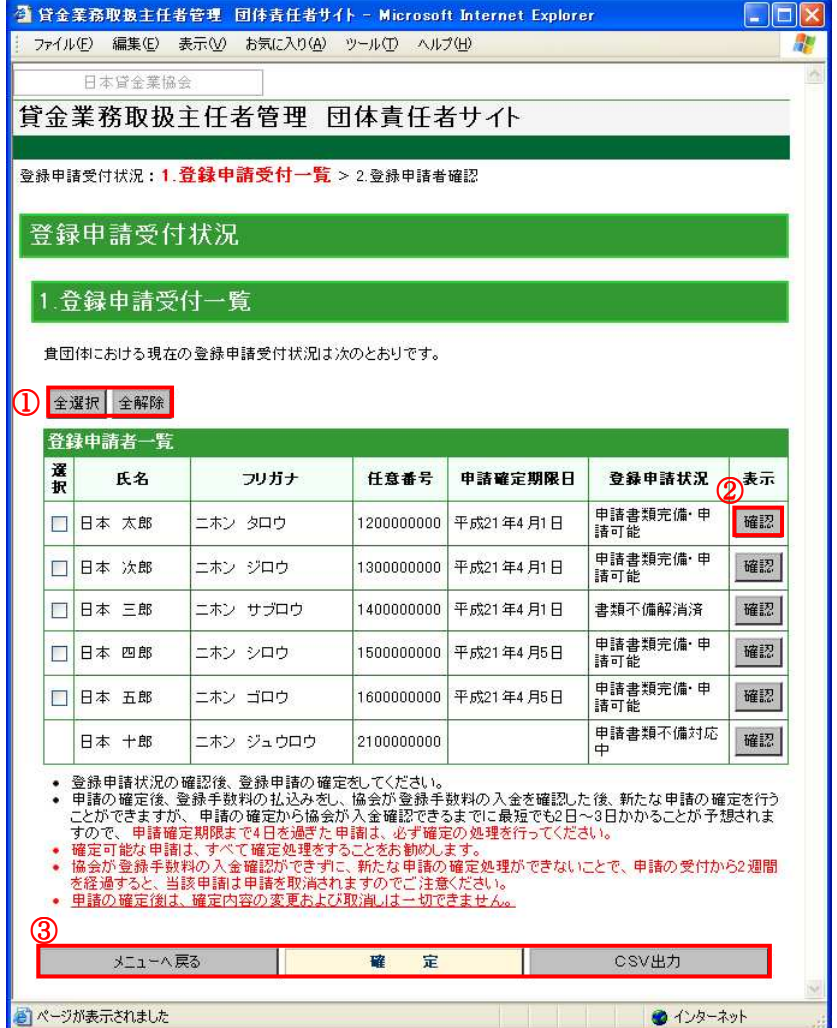

団体内の登録申請受付状況を確認した上で、登録申請を確定する登録申請者の「選択」チェック ボックスをチェックを入れ、登録申請の確定処理を行います。この時、登録申請状況が「申請書 類完備・申請可能」で表示されている登録申請者の登録申請のみ確定することができます。

#### ①「全選択」・「全解除」ボタン

◎全ての選択項目にチェックを付ける場合、「全選択」ボタンを押してください。 ◎全ての選択項目のチェックを外す場合、「全解除」ボタンを押してください。

#### ②「確認」ボタン

登録申請者の詳細を確認する場合、登録申請者を削除する場合は、「確認」ボタンを押してくだ さい。「確認」ボタンを押すと、「登録申請者確認」画面が表示されます。

#### ③「メニューへ戻る」・「確定」・「CSV出力」ボタン

◎「ログイン」画面に戻る場合は、「メニューへ戻る」ボタンを押してください。

- ◎登録申請を確定する場合は、登録申請を確定する登録申請者を選択し、「確定」ボタンを押し てください。確認のダイアログボックスが表示されますので、「OK」ボタンを押してください。 「登録申請確定予定者一覧」画面 (☞ 5-4) が表示されます。
- ◎一覧表示された登録申請受付情報を CSV 形式ファイルに出力する場合は、「CSV出力」ボタ ンを押してください。
	- ブラウザの「戻る」は利用しないでください。
- ※申請確定後は、確定内容の変更はできません。また、登録手数料の入金が確認されるまでは、 次の確定処理ができませんのご注意ください。

確定可能な申請は、すべて確定処理をすることをお勧めします。

#### 5-2.登録申請者の削除

「登録申請者確認」画面では、「登録申請受付一覧」画面で選択された登録申請者の削除を行うこ とができます。

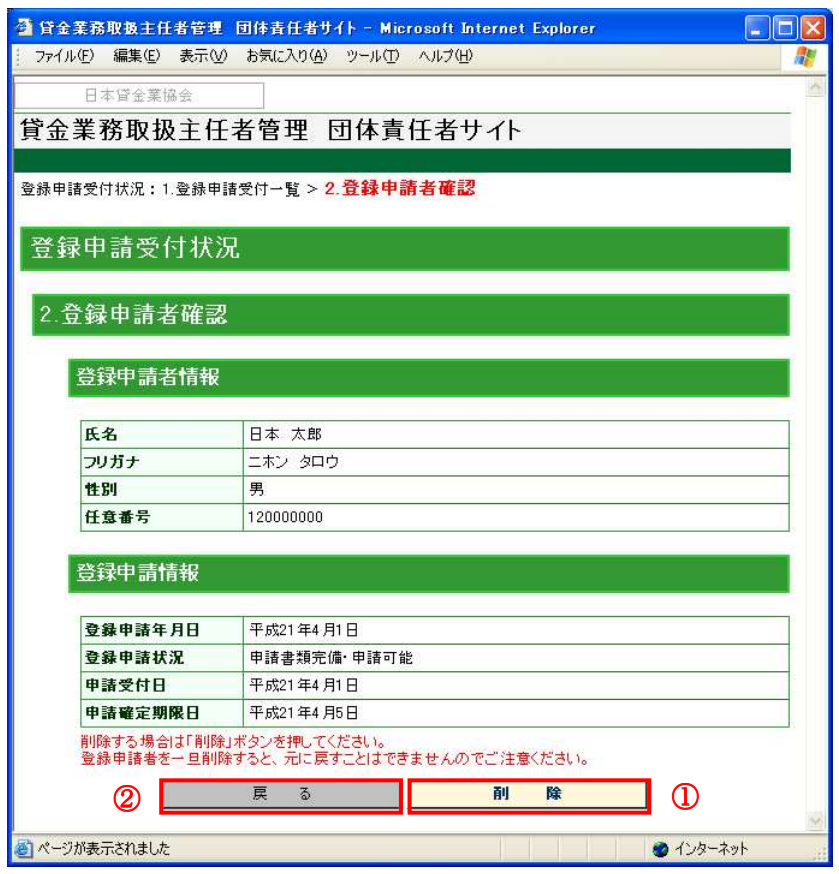

①「削除」ボタン

登録申請者を削除する場合は、「削除」を押してください。

確認のダイアログボックスが表示され、「OK」ボタンを押して登録申請者の削除処理を実行し てください。削除処理が完了すると「削除完了」画面が表示されます。

一旦削除すると、元に戻すことはできませんのご注意ください。誤って削除した場合は、 問合せ窓口までお問合わせください。

#### ②「戻る」ボタン

登録申請者を削除しない場合は「戻る」ボタンを押してください。

#### 5-3.削除の確認

「登録申請者確認」画面の「削除」ボタンを押して削除処理が終了すると「削除完了」画面が表 示され、団体責任者の電子メールアドレス宛に「団体登録申請者削除のお知らせメール」が送信 されます。

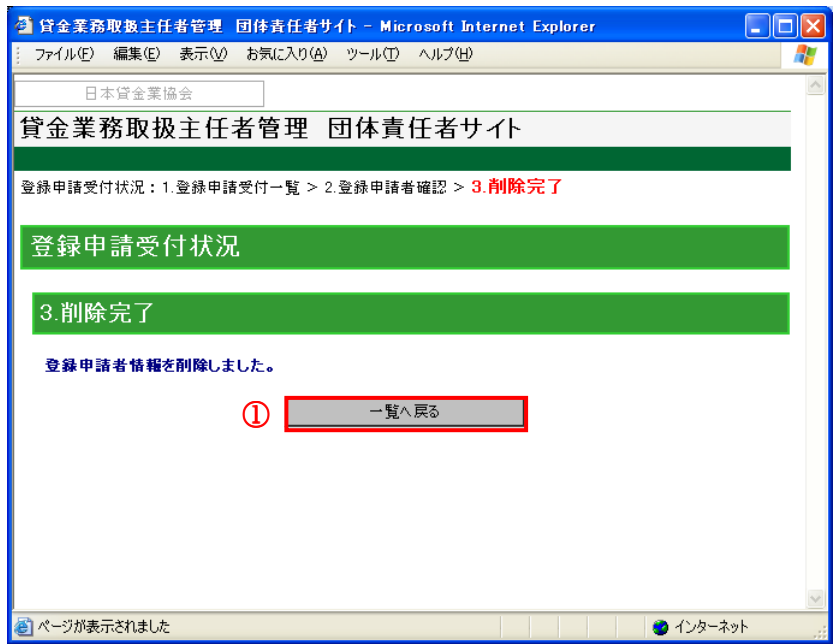

## ①「一覧へ戻る」ボタン

◎「登録申請受付状況一覧」画面に戻る場合は、「一覧へ戻る」ボタンを押してください。

5-4.登録申請確定予定者の確認

「登録申請確定予定者一覧」画面では、「登録申請受付一覧」画面で選択した登録申請の確定を行 う登録申請者を確認することができます。誤りがないか最終確認を行った上で、登録申請を確 定してください。

※申請確定後は、確定内容の変更はできません。また、登録手数料の入金が確認されるまでは、 次の確定処理ができませんのご注意ください。

確定可能な申請は、すべて確定処理をすることをお勧めします。

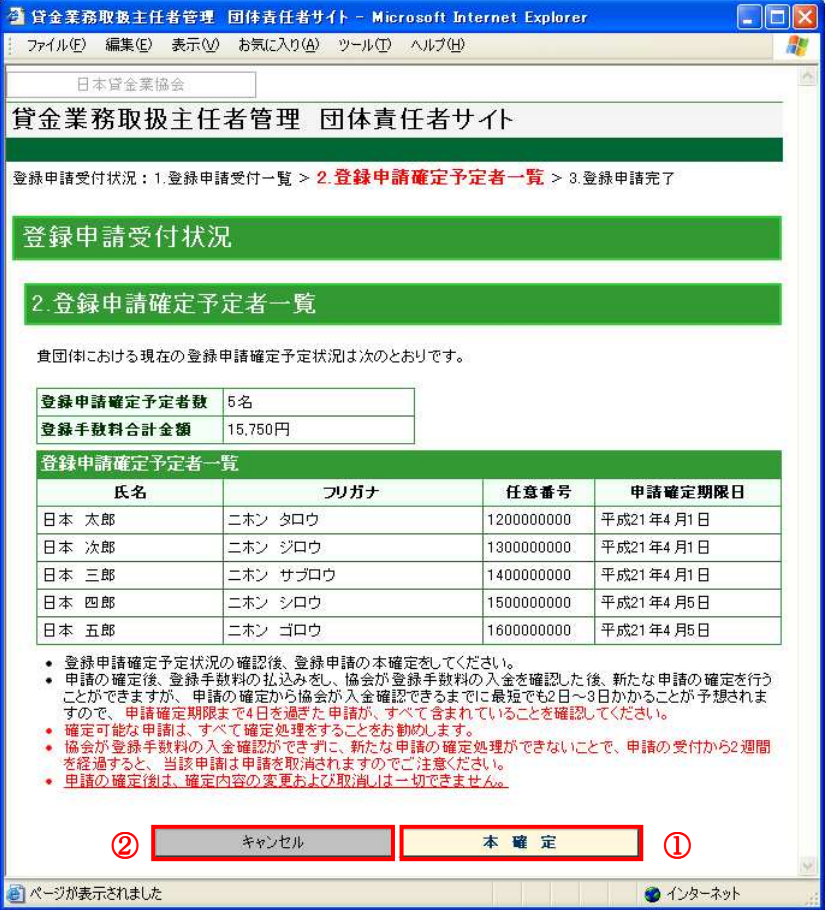

#### ①「本確定」ボタン

◎登録申請を確定する場合は、「本確定」ボタンを押してください。「登録申請完了」画面が表 示されます。

#### ②「キャンセル」ボタン

◎登録申請確定者に修正がある場合は、「キャンセル」ボタンを押してください。

5-5.登録申請の確定処理完了

「登録申請確定予定者一覧」画面の「本確定」ボタンを押すと「登録申請完了」画面が表示され 団体責任者の電子メールアドレス宛に「登録手数料振込依頼のお知らせメール」が送信されます。

※受付番号はお問合せに必要な番号になります。お忘れにならないように大切に保管してくださ い。

※登録申請の受理は、団体責任者の登録手数料入金確認後に成立します。 ※登録手数料の入金が確認されるまでは、次の確定処理ができませんのでご注意ください。

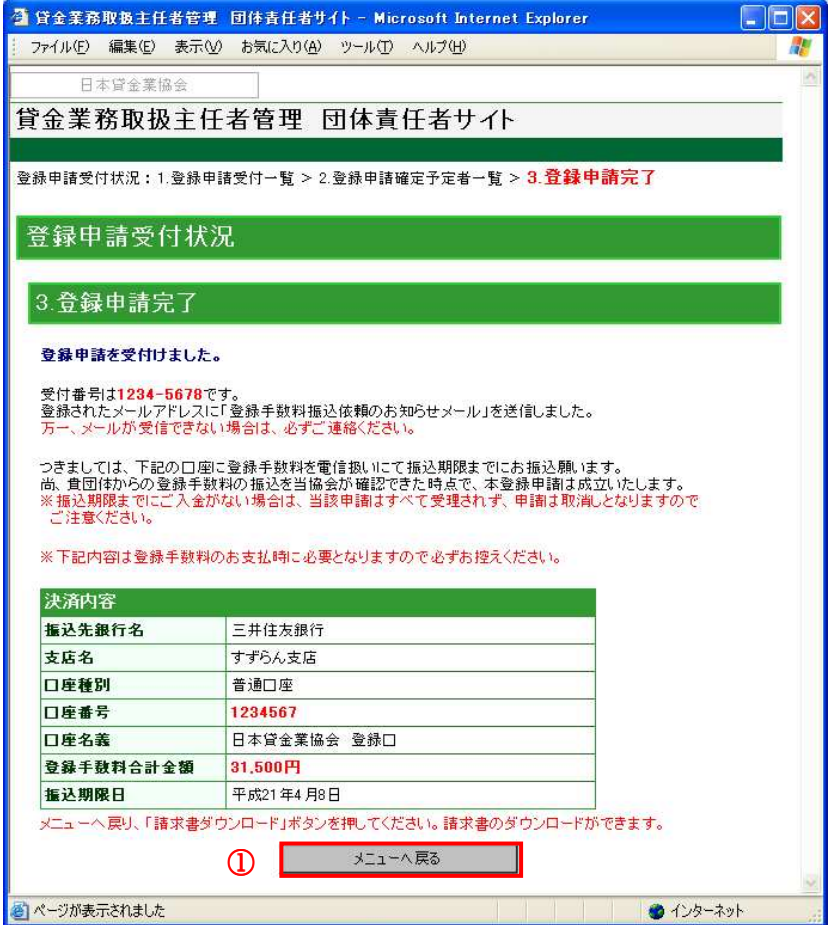

## ①「メニューへ戻る」ボタン

「団体責任者メニュー」画面に戻る場合は、「メニューへ戻る」ボタンを押してください。 ブラウザの「戻る」は利用しないでください。

6.請求書のダウンロード

登録申請が確定すると、PDF 形式ファイルの請求書をダウンロードすることができます。

#### ※登録申請を確定しないと請求書をダウンロードすることができません。

## ※請求書は、団体責任者の登録手数料入金確認後から 10 日後までダウンロードすることができま す。

「団体責任者メニュー」画面の「請求書ダウンロード」ボタンを押すと、「請求書ダウンロード」 画面が表示されます。

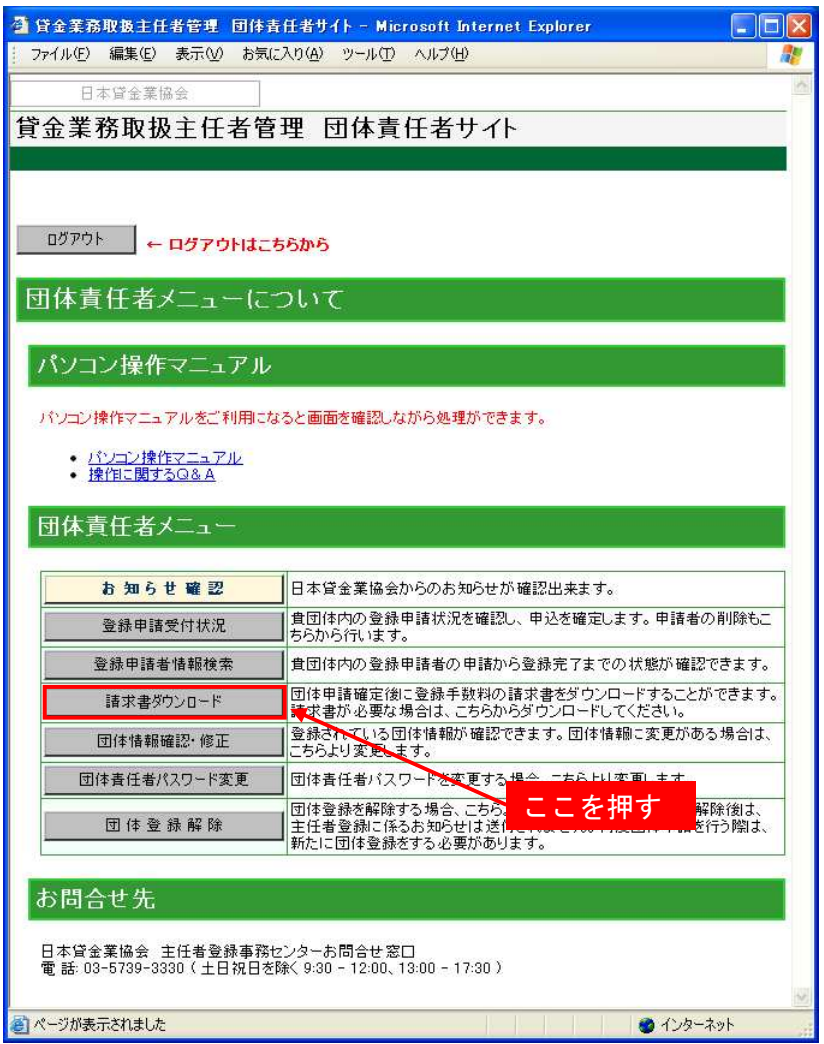

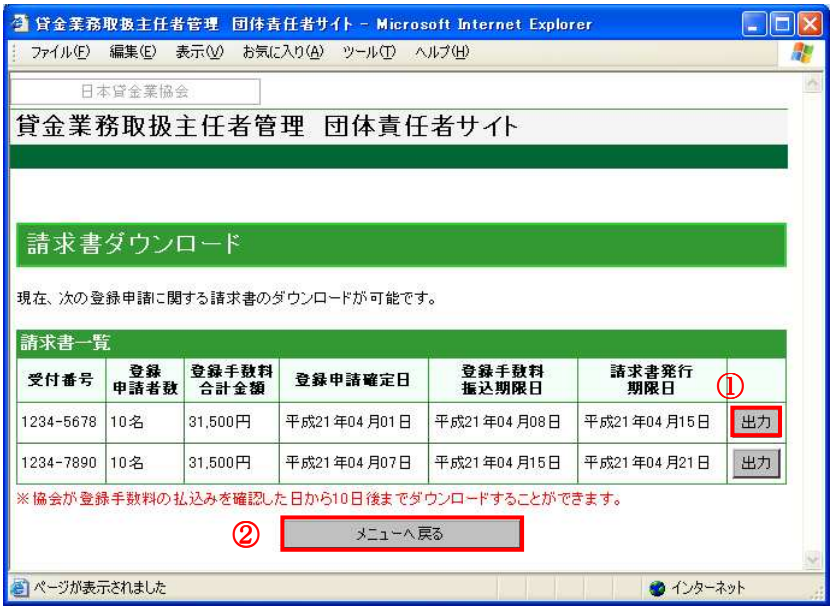

「請求書ダウンロード」画面に表示されている受付番号の請求書をダウンロードすることができ ます。

## ①「出力」ボタン

請求書をダウンロードする場合、「出力」ボタンを押してください。

#### ②「メニューへ戻る」ボタン

「ログイン」画面に戻る場合は、「メニューへ戻る」ボタンを押してください。

## 7.ログアウト

「団体責任者メニュー」画面での処理を終了する場合は、「ログアウト」ボタンより終了処理を行 います。

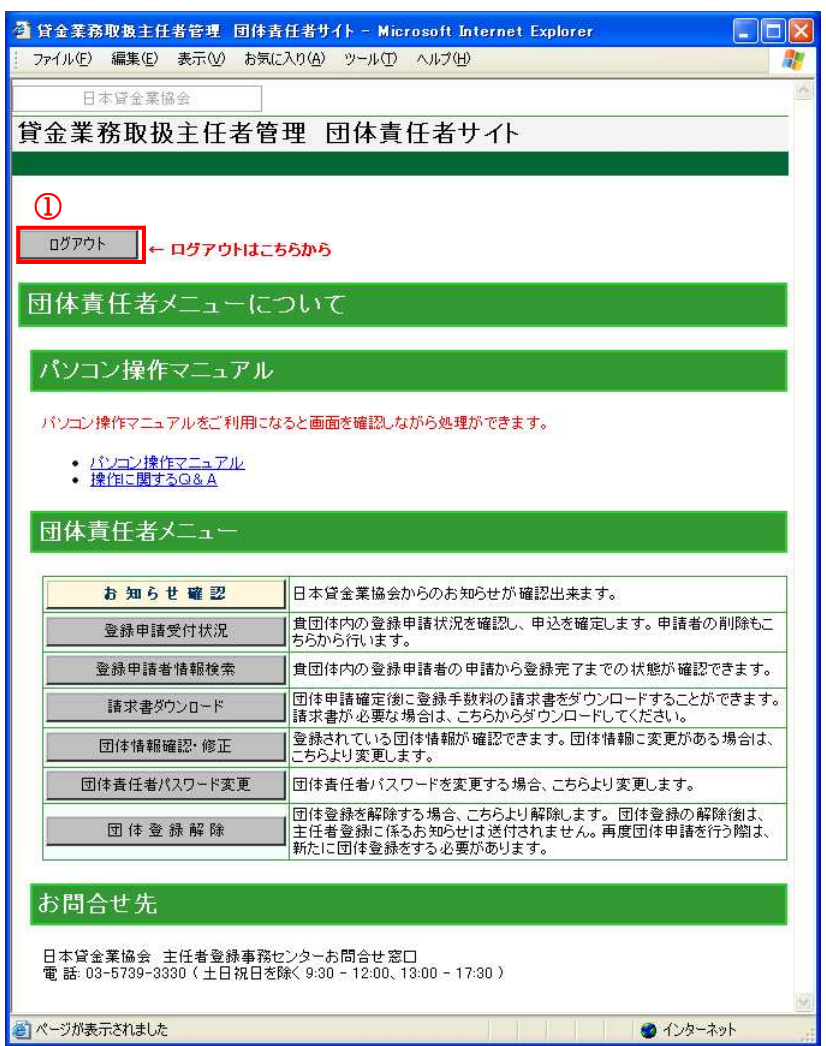

## ①「ログアウト」ボタン

「ログアウト」ボタンを押し、確認ダイアログボックスの「OK」を選択すると、「ログイン」画 面が表示されます。

「ログイン」画面が表示されたら、ブラウザを閉じても結構です。

## 8.任意番号の活用

団体登録申請では、登録申請者に半角英数字 10 桁までの任意番号の入力が可能となります。 各団体で必要に応じご活用ください。

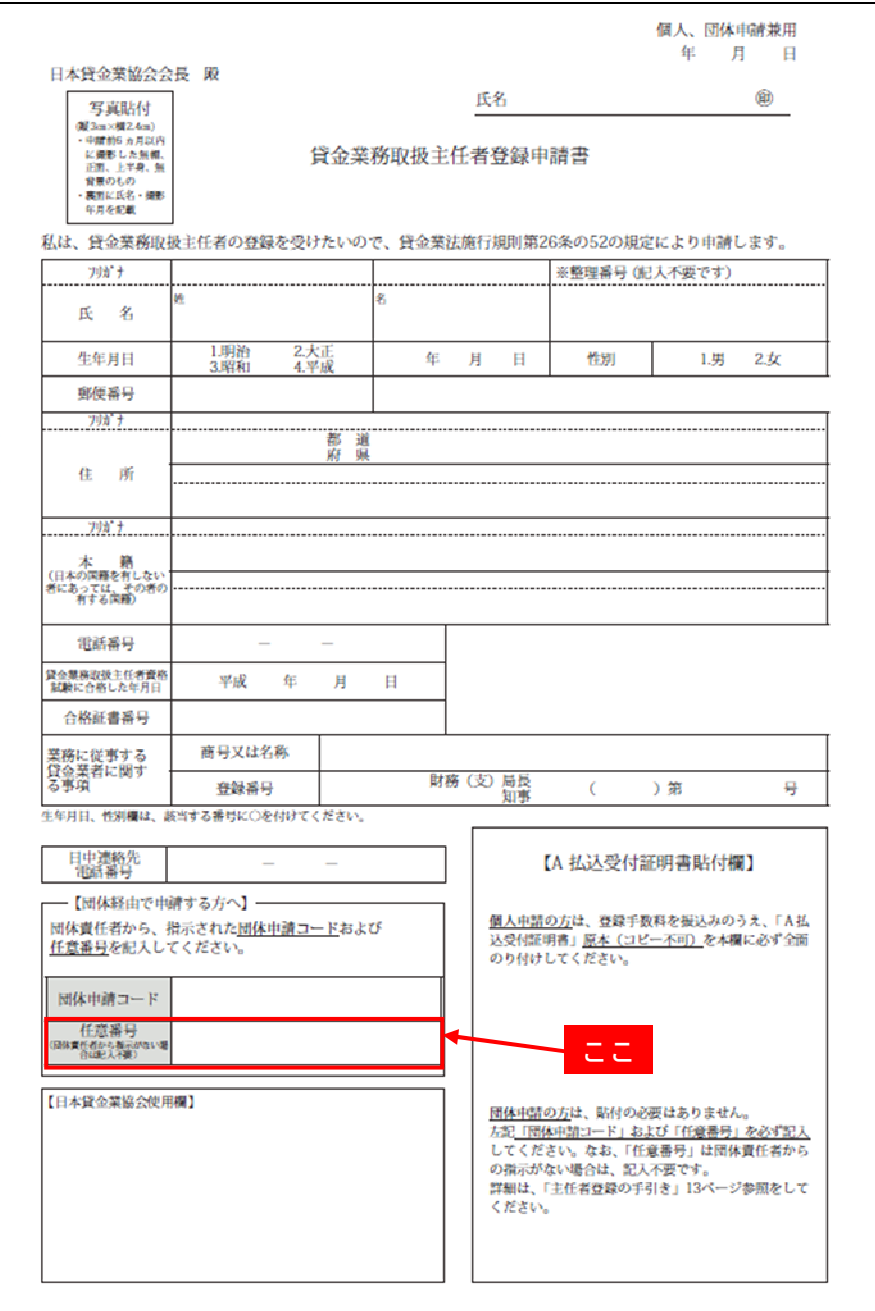

任意番号を活用する場合は、団体の登録申請者に「団体申請コード」を配布する際に合わせて登 録申請書への記載の指示等の連絡をしてください。

団体の登録申請者が入力した任意番号は、「登録申請受付一覧」画面(「5.1 登録申請受付状況の 確認」を参照)および「登録申請者検索結果一覧」画面(「9.2 検索結果の表示」を参照)に表 示されます。この画面の「CSV出力」を押して CSV 形式ファイルを出力することで、団体内の 登録申請者の管理に利用することも可能です。

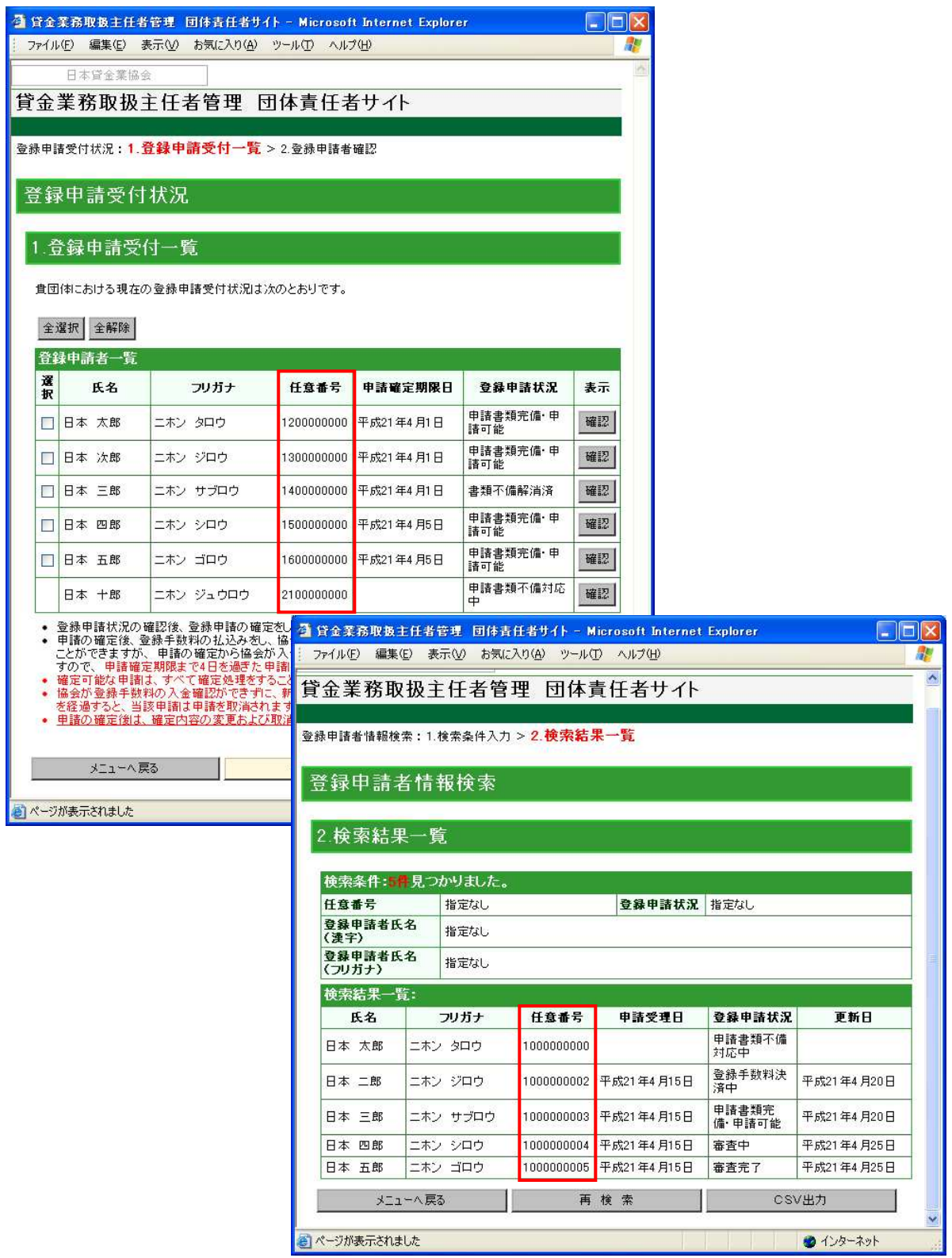

#### 9.登録事務の進捗確認

ここでは、登録申請者の申請受付から審査、登録結果通知発送までの状況を確認する手段につい て説明します。登録事務の進捗を確認する手順は以下となります。

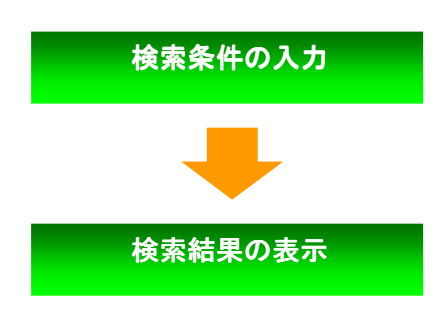

団体責任者メニューの「登録申請者情報検索」ボタン を押します。ここで検索したい登録申請者の条件を入 力します。

検索条件に該当する登録申請者を一覧表示します。

#### 9-1.検索条件の入力

「団体責任者メニュー」画面の「登録申請者情報検索」ボタンを押すと「検索条件入力」画面が 表示されます。登録申請者を検索する場合、「検索条件入力」画面で検索したい登録申請者の条件 を入力します。任意番号、登録申請状況、登録申請者氏名(漢字)、登録申請者氏名(フリガナ) を入力してください。

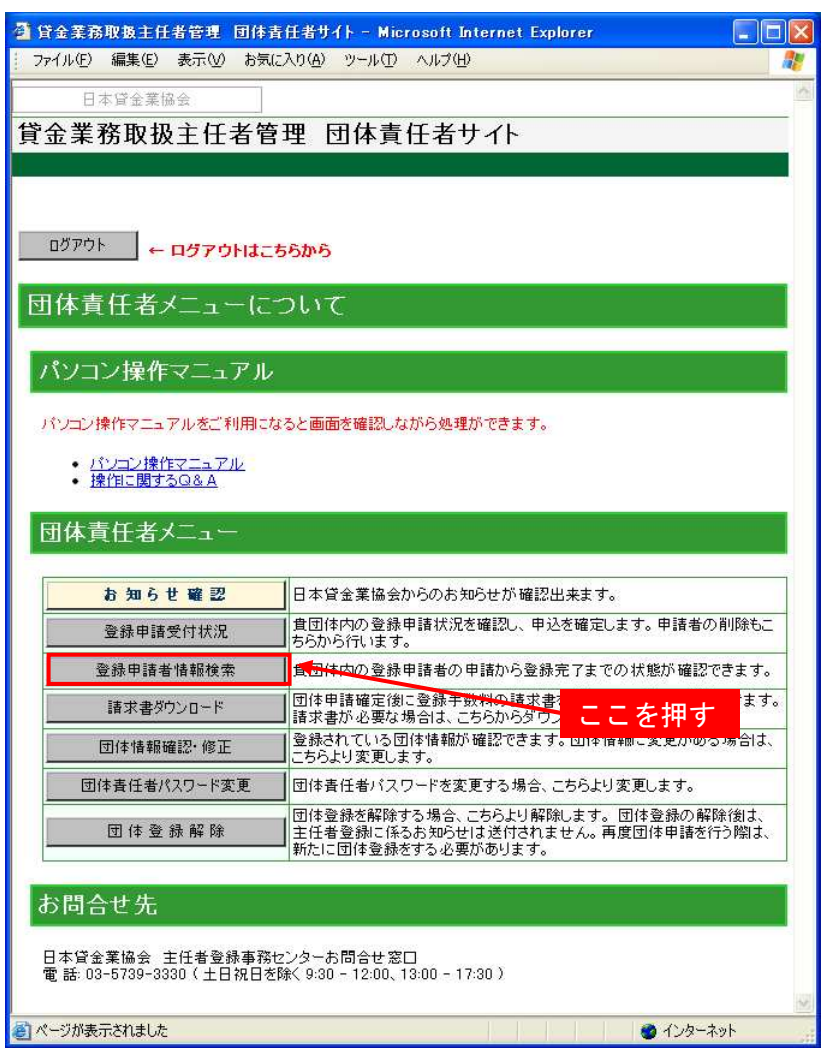
※検索条件が未入力の場合は、登録申請者が全件検索されます。

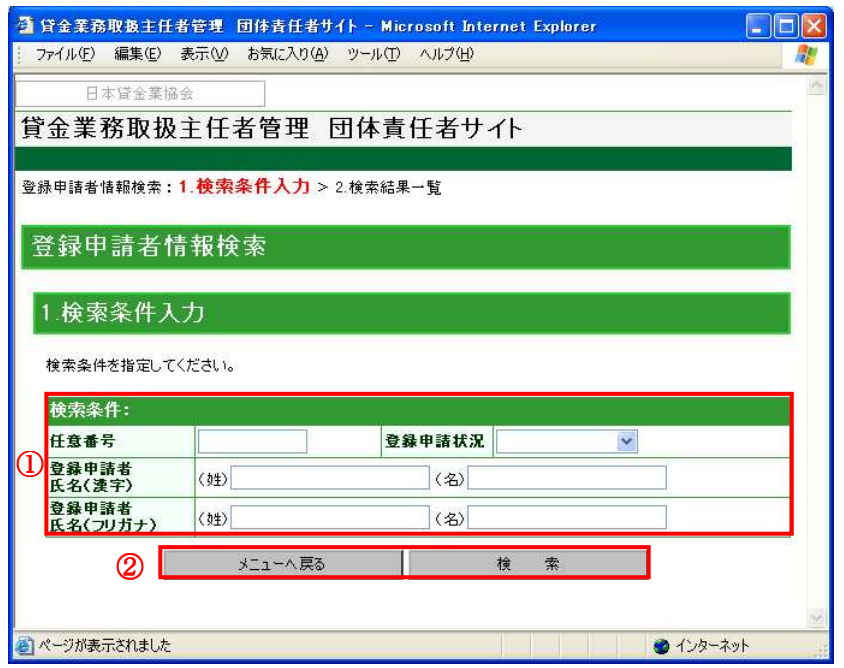

# ①検索条件エリア

任意番号、登録申請状況、登録申請者氏名(漢字)、登録申請者氏名(フリガナ)のいずれかを 入力してください。

## ※入力にあたっての注意事項

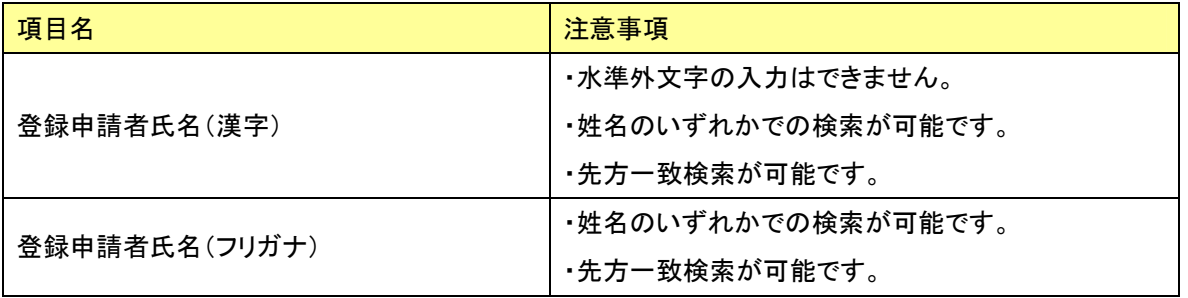

# ①「メニューへ戻る」・「検索」ボタン

◎入力条件で検索する場合は「検索」ボタンを押してください。

◎「団体責任者メニュー」画面に戻る場合は、「メニューへ戻る」ボタンを押してください。 ブラウザの「戻る」は利用しないでください。

9-2. 検索結果の表示

「検索条件入力」画面で入力した検索条件に該当する登録申請者が、「検索結果一覧」画面で一覧 表示されます。

※登録申請後から登録結果通知発送後 1 ヶ月間までの申請者が検索されます。

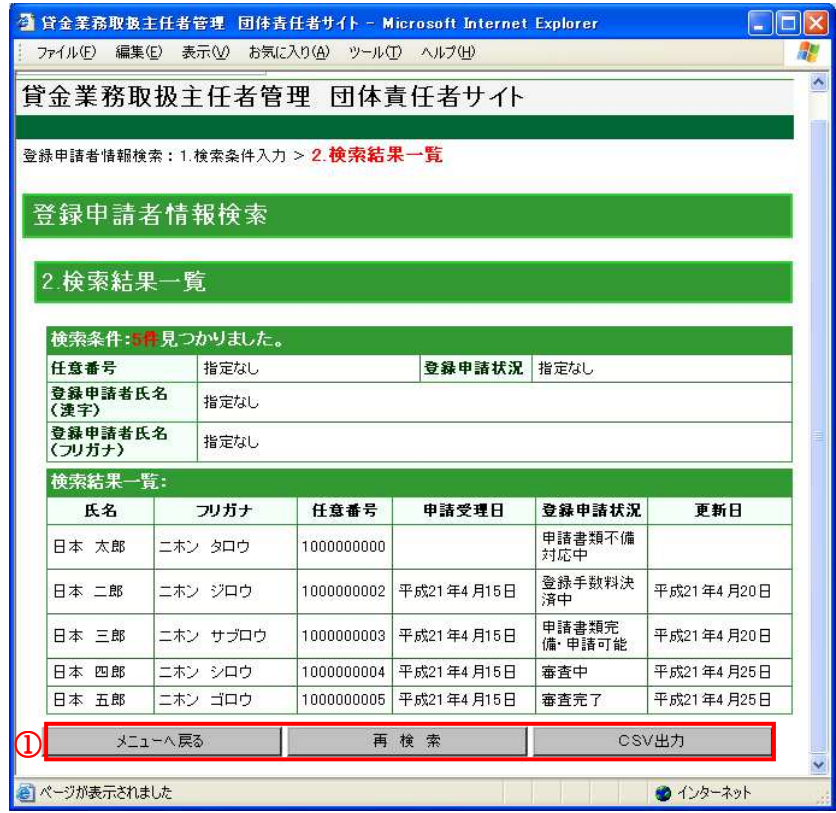

①「メニューへ戻る」・「再検索」・「CSV出力」ボタン

◎再検索したい場合は、「再検索」ボタンを押すと、「検索条件入力」画面が表示されます。

◎「団体責任者メニュー」画面に戻る場合は、「メニューへ戻る」ボタンを押してください。

- ◎一覧表示された登録申請者情報を CSV 形式ファイルに出力する場合は、「CSV出力」ボタン を押してください。
	- ブラウザの「戻る」は利用しないでください。

#### 10. 団体情報の修正

ここでは、団体情報、団体責任者情報の確認、修正する手順について説明します。団体情報、団 体責任者情報の確認、および修正の手順は以下となります。

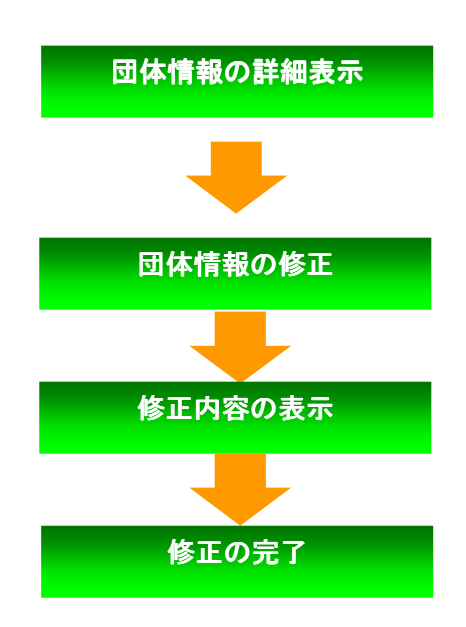

団体責任者メニューの「団体情報確認・修正」ボタン を押します。団体の詳細情報を表示します。ここから、 団体情報の修正ができます。

団体情報を修正します。責任者の変更、2 人目の責任者 の追加もこちらから行います。

団体情報、団体責任者情報の修正内容を確認します。

ここで団体情報の修正が完了です。

# 10-1. 団体情報の詳細表示

「団体責任者メニュー」画面の「団体情報確認・修正」ボタンを押すと「団体情報確認」画面が 表示されます。

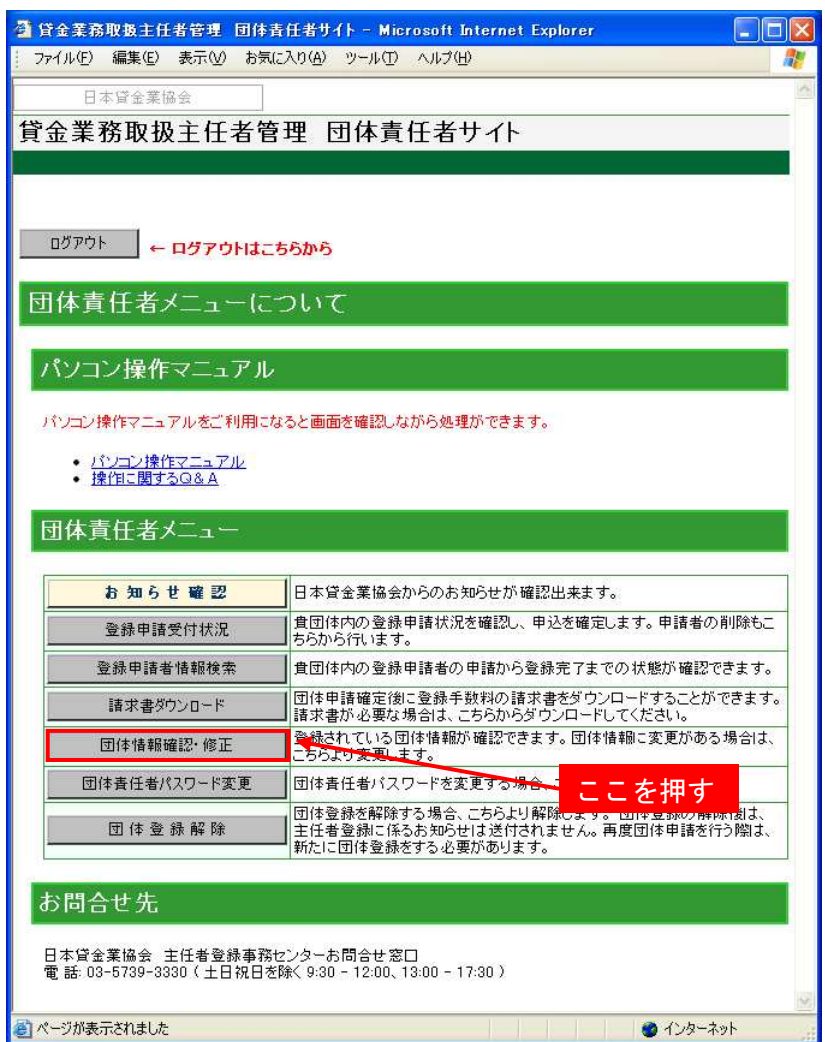

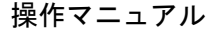

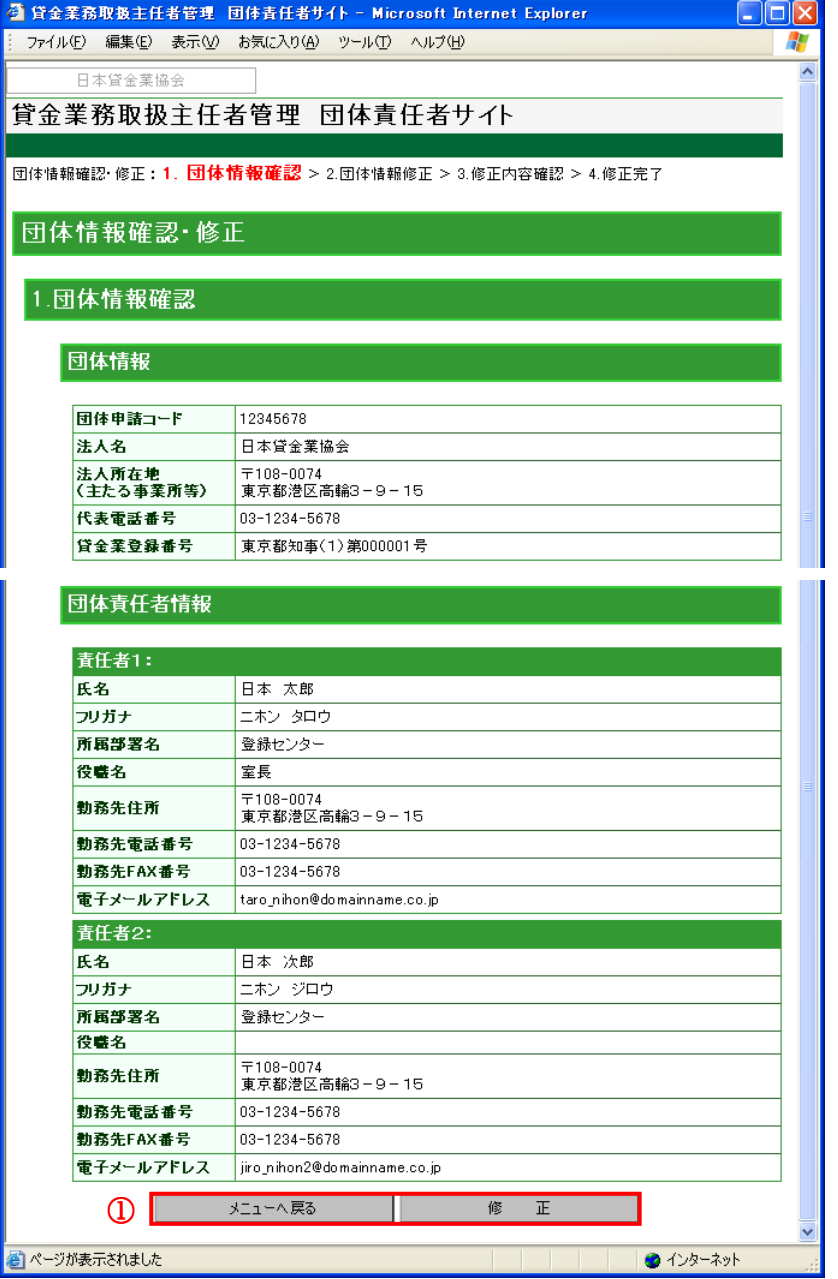

## ①「メニューへ戻る」・「修正」ボタン

◎団体情報の修正をする場合は、「修正」ボタンを押してください。「団体情報修正」画面が表 示されます。

- ◎「団体責任者メニュー」画面に戻る場合は、「メニューへ戻る」ボタンを押してください。
	- ブラウザの「戻る」は利用しないでください。

10-2. 団体情報の修正

「団体情報修正」画面では、団体情報、団体責任者情報の修正を行うことができます。記号(\*) がついている項目は入力必須です。

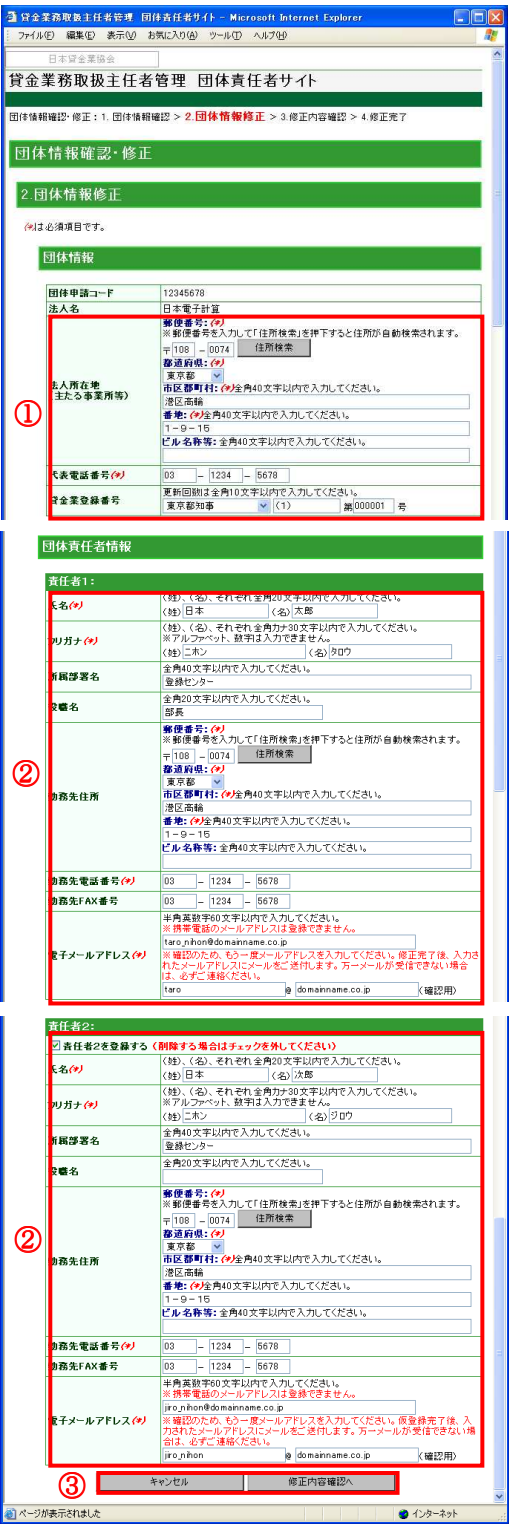

#### ①団体情報エリア

法人所在地(主たる事業所等)、代表電話番号、貸金業登録番号を修正します。

法人名の修正はできません。法人名が変更になった場合は、新しい法人名で団体登録をやり 直してください。

#### ②団体責任者情報エリア

氏名、フリガナ、所属部署名、役職名、勤務先住所、勤務先電話番号、勤務先 FAX 番号、 電子メールアドレスを修正します。

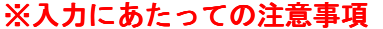

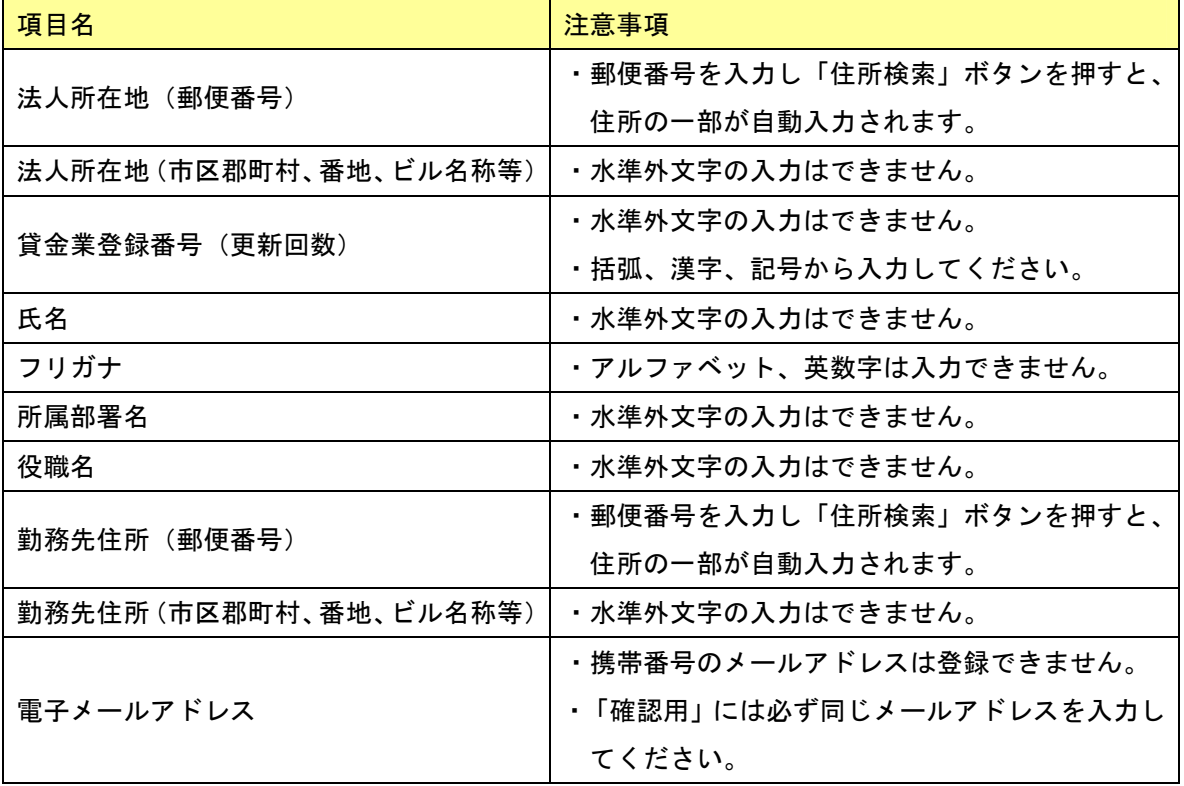

団体責任者が 2 名登録されている場合、2 人目の責任者の欄は次のように表示されます。ここで、 2 人目の責任者を削除することができます。2 人目の責任者を削除する場合は、「責任者2を登録 する」のチェックを外してください。

> **責任者2:** ☑ 責任者2を登録する (削除する場合はチェックを外してください)

団体責任者の登録が 1 名のみの場合、2 人目の責任者の欄は次のように表示されます。ここで、2 人目の責任者を登録することができます。2 人目の責任者を登録する場合は、「責任者2を登録す る」にチェックを入れてください。

> **責任者2: 2000年** □ 責任者2を登録する (チェックを入れないと入力できません)

## ③「キャンセル」・「修正内容確認へ」ボタン

- ◎団体情報、団体責任者情報の修正後、「修正内容確認へ」ボタンを押してください。
	- 「修正内容確認」画面が表示されます。
- ◎修正を中止する場合は、「キャンセル」ボタンを押してください。「団体情報確認」画面に戻 ります。
	- ブラウザの「戻る」は利用しないでください。

10-3.修正内容の表示

「修正内容確認」画面では、修正した団体情報の確認ができます。修正した団体情報、団体責任 者情報を再度ご確認ください。

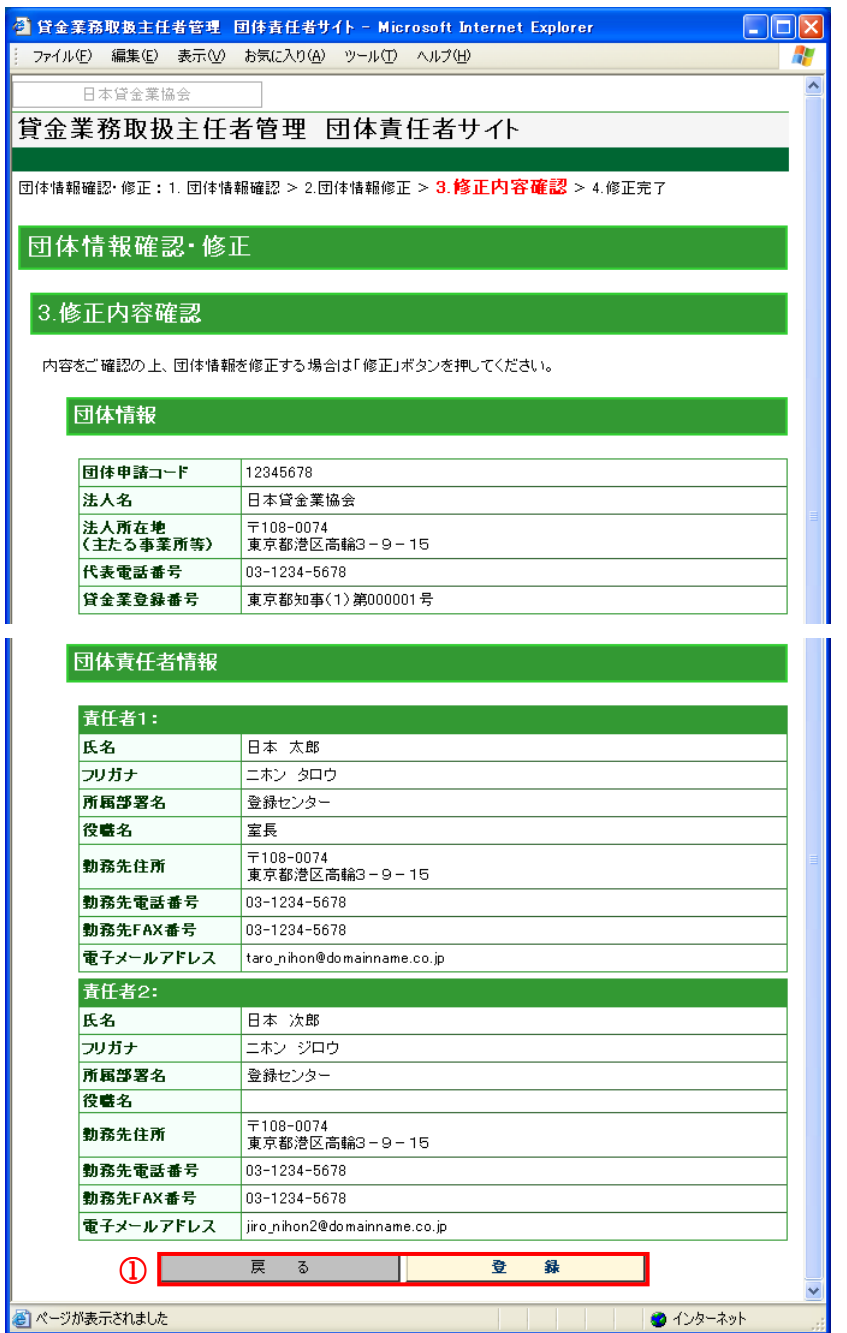

## ①「戻る」・「登録」ボタン

◎団体情報、団体責任者情報の内容を確認後、「登録」ボタンを押してください。 「修正完了」画面が表示されます。

- ◎団体情報、団体責任者情報を再度修正する場合は、「戻る」ボタンを押してください。 「団体情報修正」画面が表示されます。
	- ブラウザの「戻る」は利用しないでください。

10-4.修正の完了

「修正内容確認」画面の「登録」ボタンをクリックすると「修正完了」画面が表示されます。 「修正完了」画面が表示されれば、団体情報の修正は完了です。団体責任者の電子メールアドレ ス宛に「団体情報修正完了のお知らせメール」が送信されます。

※団体責任者を変更、または 2 人目の責任者を追加した場合、「団体責任者仮パスワードの発行」 画面(「16.団体責任者を追加・変更した場合」を参照)にて、仮パスワードを発行してくださ い。仮パスワードを発行しないと、団体責任者サイトにログインできません。

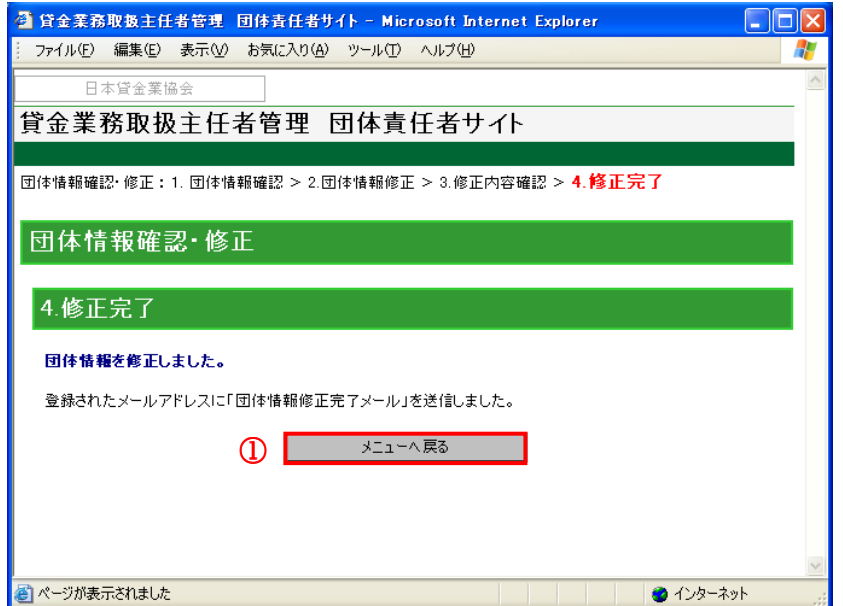

## ①「メニューへ戻る」ボタン

◎「団体責任者メニュー」画面に戻る場合は、「メニューへ戻る」ボタンを押してください。 ブラウザの「戻る」は利用しないでください。

### 11. パスワードの変更

団体責任者パスワードは、設定後 90 日間有効です。定期的にパスワード変更を行ってください。 パスワード変更を行う手順は以下となります。

なお、90 日以上パスワードを変更されていない場合は、「ログイン」ボタンを押した後「パスワ ード変更」画面(☞ 4-3)が表示されます。

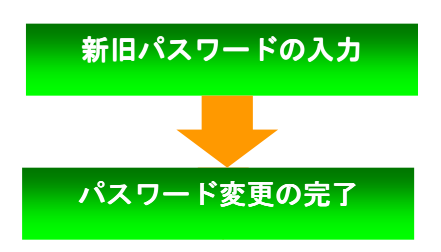

団体責任者メニューの「パスワード変更」ボタンを押 します。ここから新しいパスワードを入力します。

パスワード変更が完了し「パスワード変更完了のお知 らせメール」が送信されます。

11-1.新旧パスワードの入力

「団体責任者メニュー」画面の「パスワード変更」ボタンを押すと「パスワード変更」画面が表 示されます。

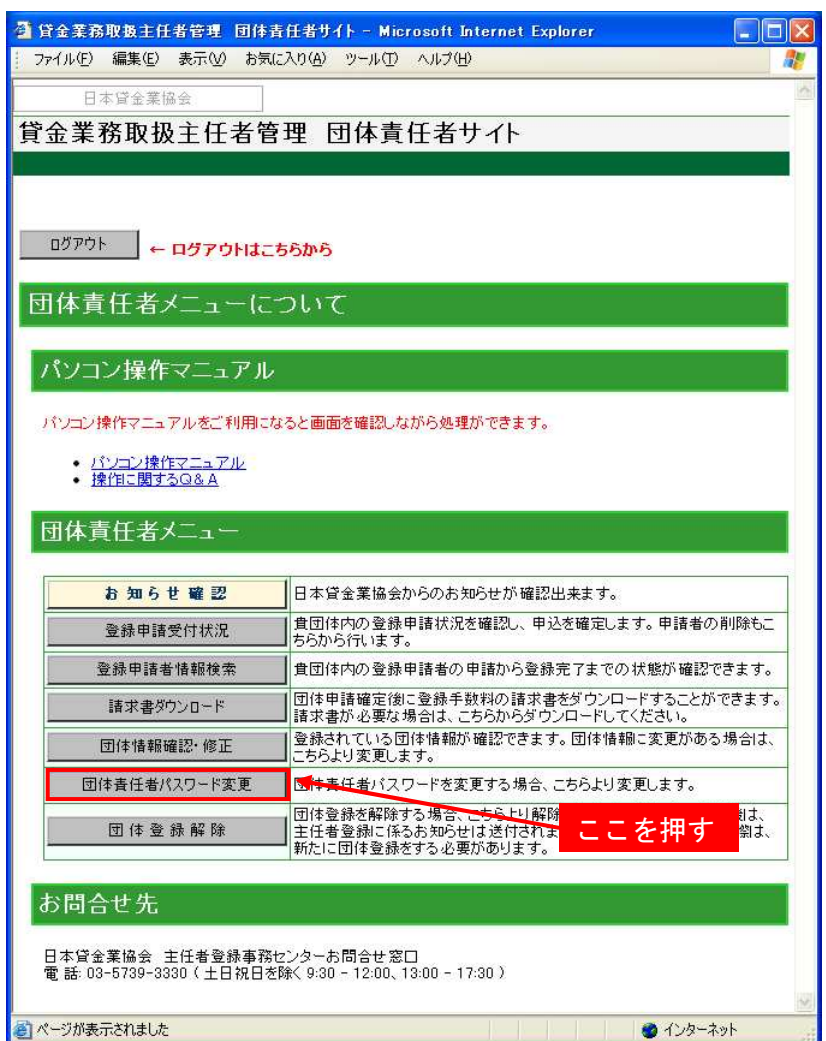

「パスワード変更」画面で、現在のパスワードと新しいパスワードを入力します。

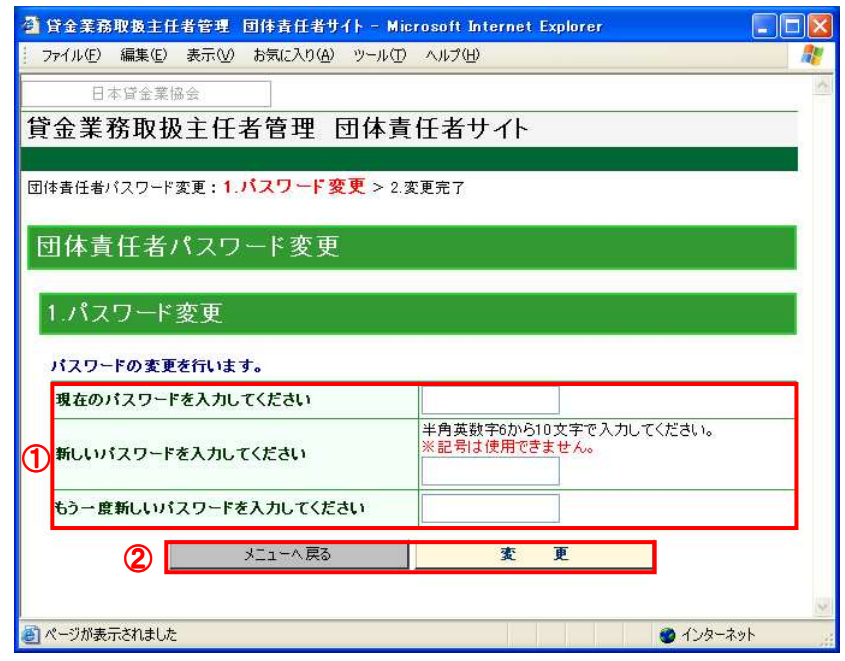

# ①パスワードエリア

現在のパスワード、新しいパスワード、確認用の新しいパスワードを入力してください。

# ※入力にあたっての注意事項

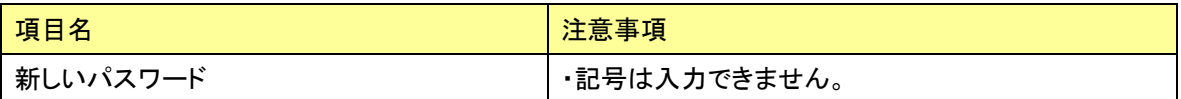

#### ②「キャンセル」・「変更」ボタン

◎パスワードを変更する場合は、「変更」ボタンを押してください。 ◎「ログイン」画面に戻る場合は、「キャンセル」ボタンを押してください。

ブラウザの「戻る」は利用しないでください。

11-2.パスワード変更の完了

「パスワード変更」画面の「変更」ボタンを押すと「変更完了」画面が表示され、団体責任者の 電子メールアドレス宛に「パスワード変更完了のお知らせメール」が送信されます。

※変更したパスワードは 90 日間有効です。定期的にパスワードを変更してください。

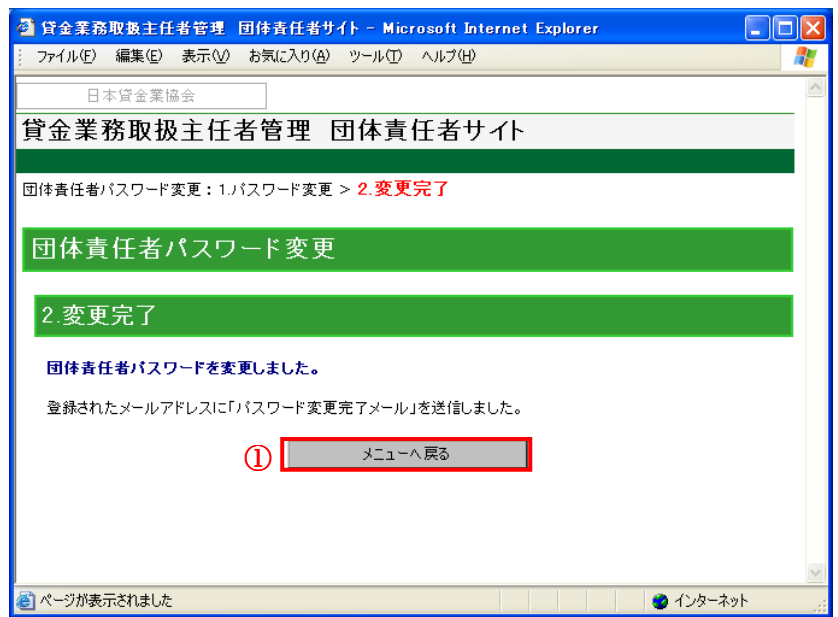

### ①「メニューへ戻る」ボタン

「団体責任者メニュー」画面に戻る場合は、「メニューへ戻る」ボタンを押してください。

ブラウザの「戻る」は利用しないでください。

#### 12. 団体登録の解除

ここでは、団体での登録申請を取止める場合等、団体登録を解除したい場合の手順について説明 します。「団体責任者メニュー」画面の「団体登録解除」ボタンを押すと確認ダイアログが表示さ れます。

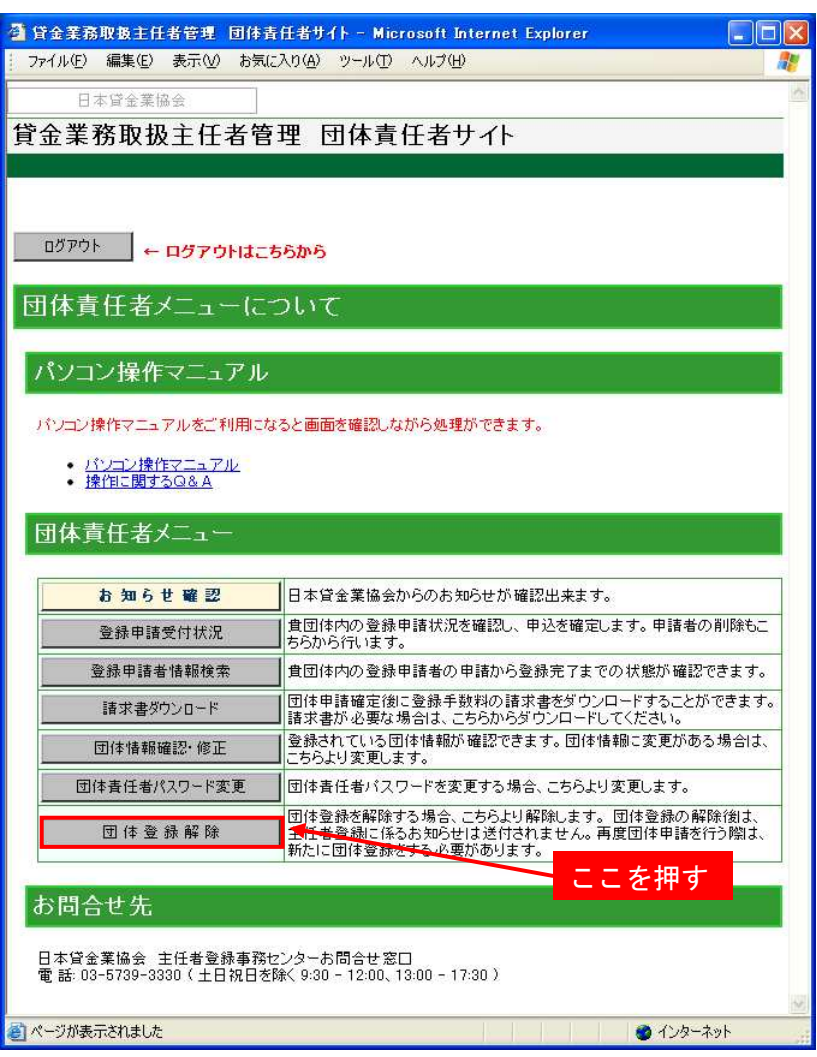

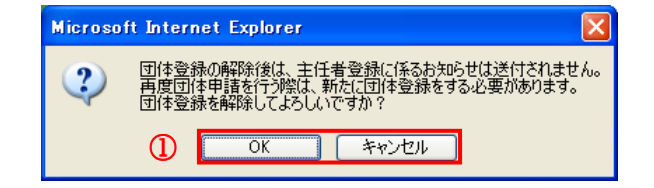

①「OK」・「キャンセル」ボタン

◎団体登録を解除する場合は、「OK」ボタンを押してください。「OK」を選択すると、「団体登録 解除完了」画面が表示されます。

◎団体登録の解除を取止める場合は、「キャンセル」ボタンを押してください。

※審査途中の登録申請者が存在する場合は、団体登録の解除はできません。 ※団体登録の解除後は、主任者登録に係るお知らせは送付されません。 ※再度団体申請を行う再は、新たに団体登録をする必要があります。

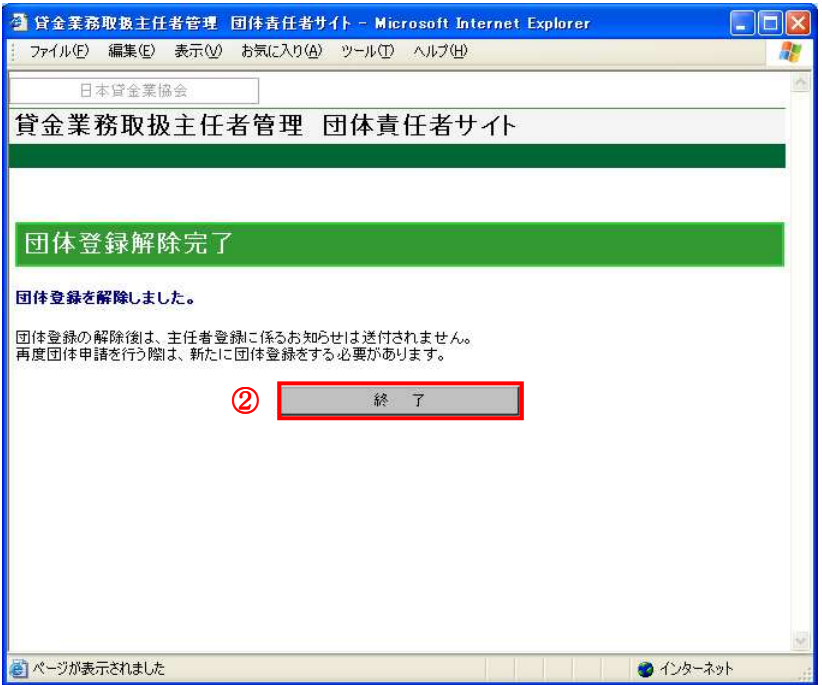

# ②「終了」ボタン

◎「終了」ボタンを押すと確認のダイアログボックスが表示されるので、「OK」を選択し、処理 を終了してください。

#### 13. お知らせの確認

団体責任者宛にお知らせを発信することがあります。ここでは、お知らせを確認する場合の手順 について説明します。

「団体責任者メニュー」画面の「お知らせ確認」ボタンを押すと「お知らせ一覧」画面が表示さ れます。

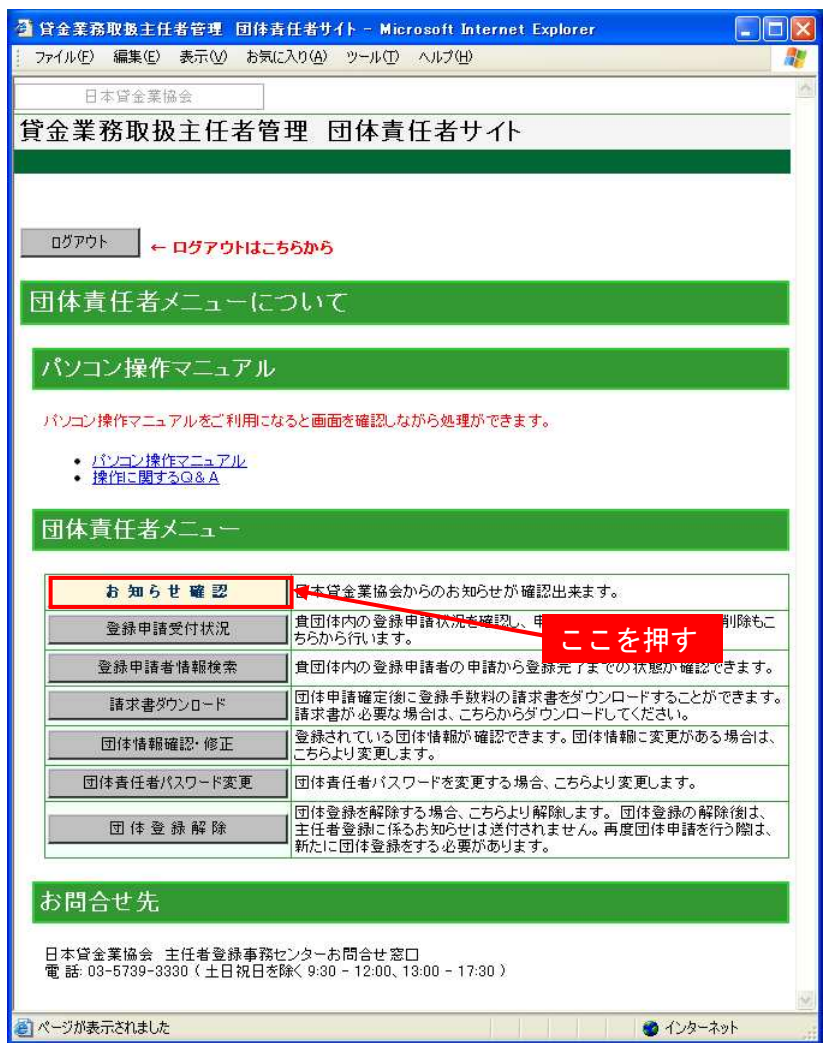

# ※未読のお知らせが存在する場合は、「お知らせ確認」ボタンの色が変わります。

#### ■未読がある場合 お知らせ確認 ┃日本貸金業協会からのお知らせが確認出来ます。 ■未読がない場合 お知らせ確認 日本貸金業協会からのお知らせが確認出来ます。

※掲載期間が終了したお知らせは表示されません。

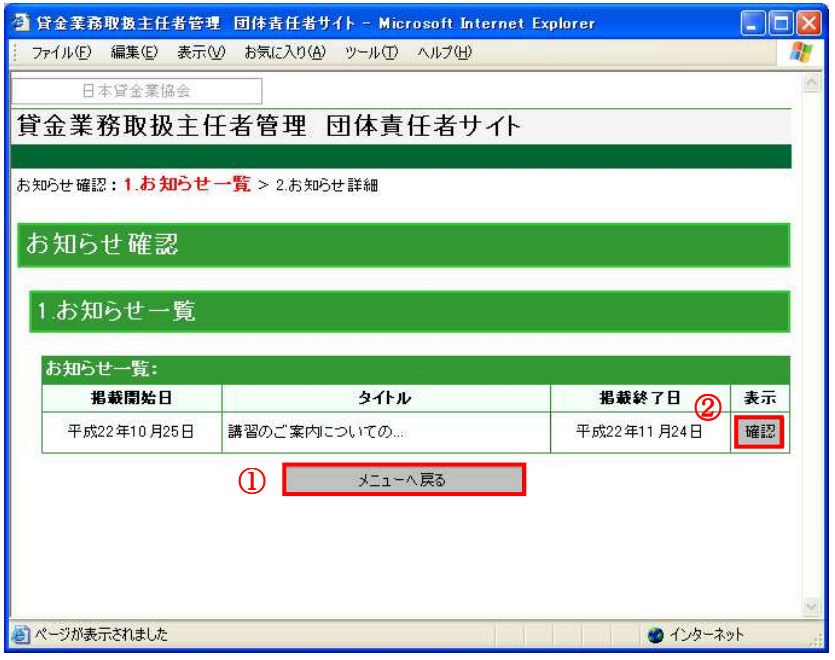

# ①「メニューへ戻る」ボタン

「団体責任者メニュー」画面に戻る場合は、「メニューへ戻る」ボタンを押してください。 ブラウザの「戻る」は利用しないでください。

# ②「確認」ボタン

お知らせの詳細内容を確認する場合、「確認」ボタンを押してください。「確認」ボタンを押す と、「お知らせ確認」画面が表示されます。

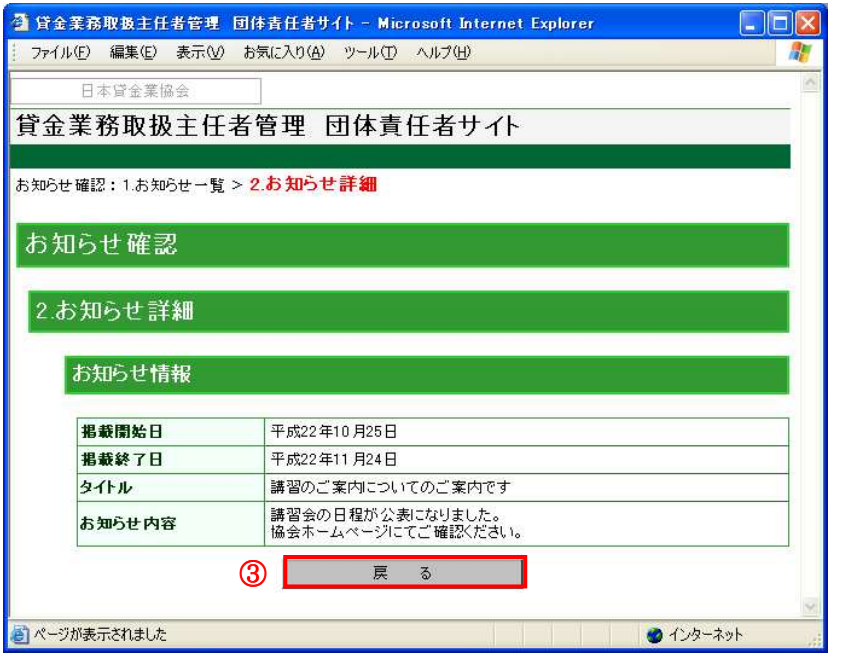

# ③「戻る」ボタン

「お知らせ一覧」画面に戻る場合は、「戻る」ボタンを押してください。

ブラウザの「戻る」は利用しないでください。

# 14. 団体申請コードを忘れた場合

団体申請コードを忘れた場合、登録されている団体情報、団体責任者の情報で問合せを行うこと ができます。ここでは、団体申請コードを確認する場合の手順について説明します。

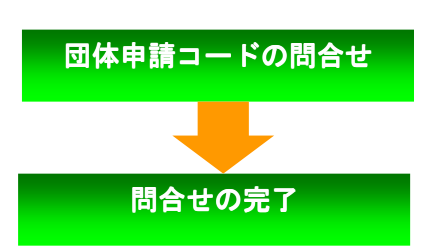

ログイン画面から団体申請コードの問合せに進みます。 登録されている団体責任者の情報を入力します。

問合せが完了し「団体申請コード問合せ完了のお知ら せメール」が送信されます。

14-1. 団体申請コードの問合せ

「ログイン」画面下部のリンク「団体申請コード・団体責任者パスワードをお忘れの方/団体責 任者を追加・変更された方」を押すと、「団体申請コード・団体責任者パスワードをお忘れの方/ 団体責任者を追加・変更された方」画面が表示されます。

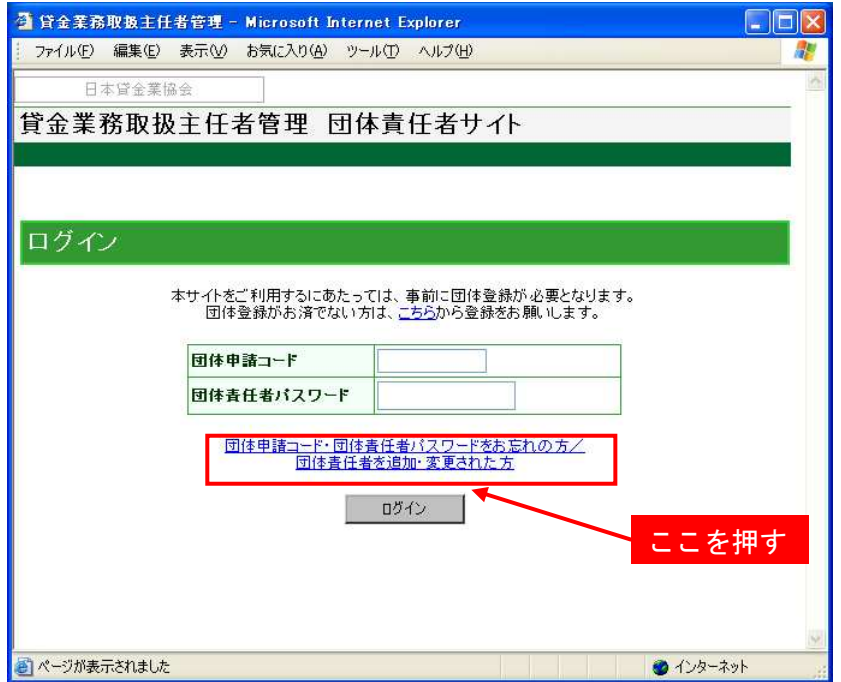

「団体申請コード・団体責任者パスワードをお忘れの方/団体責任者を追加・変更された方」画 面が表示された後、リンク「団体申請コードを忘れた方」を押すと、「団体申請コードの問合せ」 画面が表示されます。

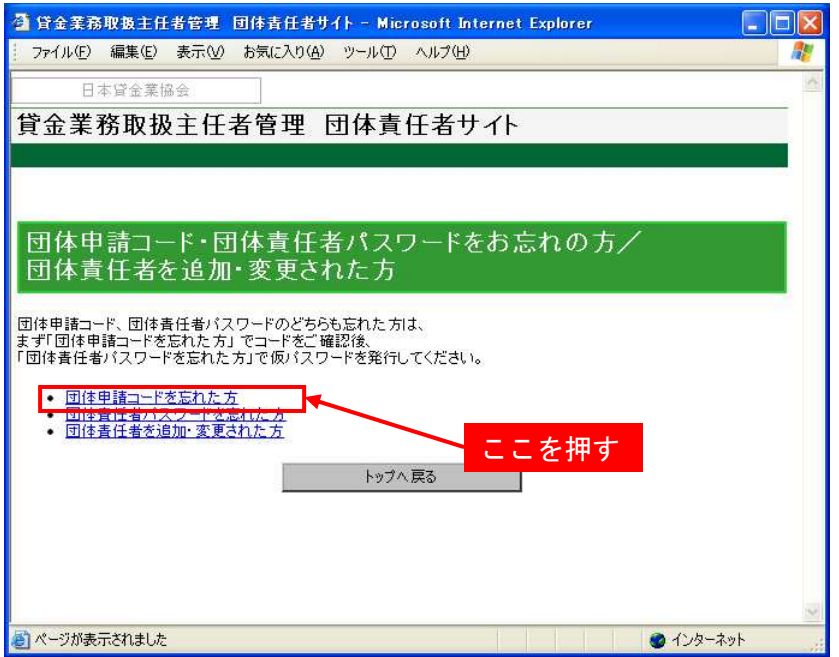

「団体申請コードの問合せ」画面で、登録されている団体情報、団体責任者情報を入力します。 記号(\*)がついている項目は入力必須です。

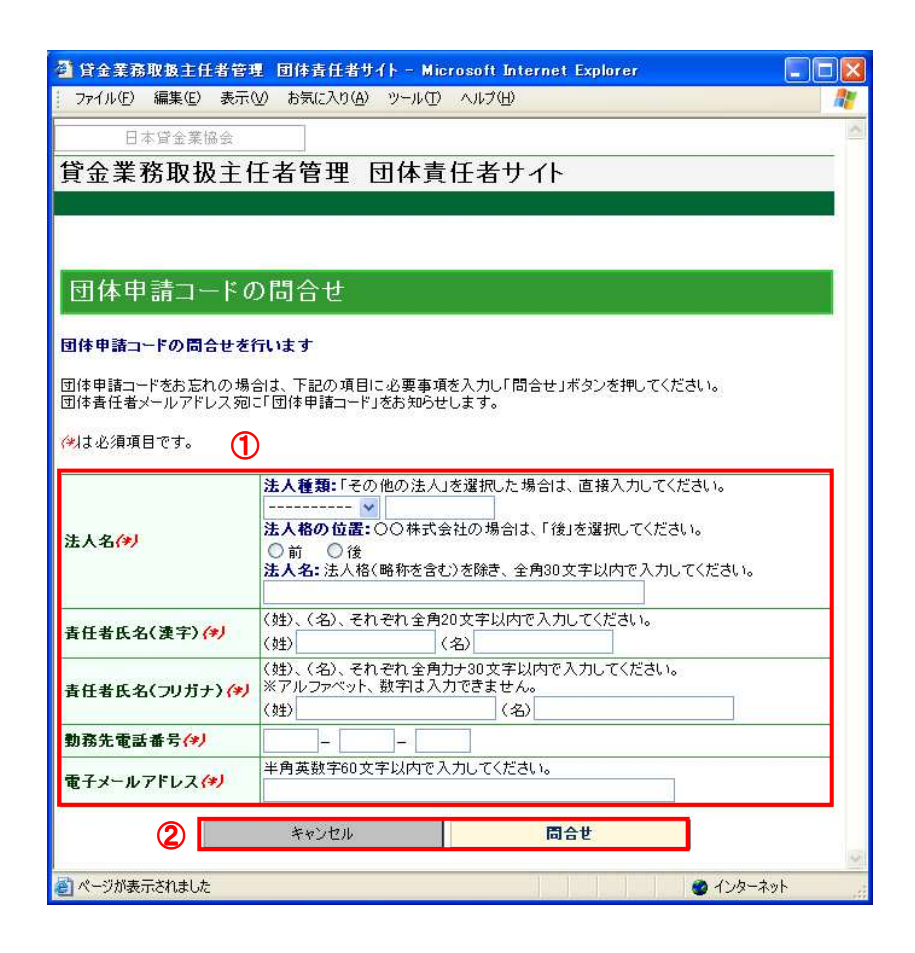

### ①団体情報エリア

法人名、問合わせを行っている責任者で登録されている、責任者氏名(漢字)、責任者氏名(フ リガナ)、勤務先電話番号、電子メールアドレスを入力してください。

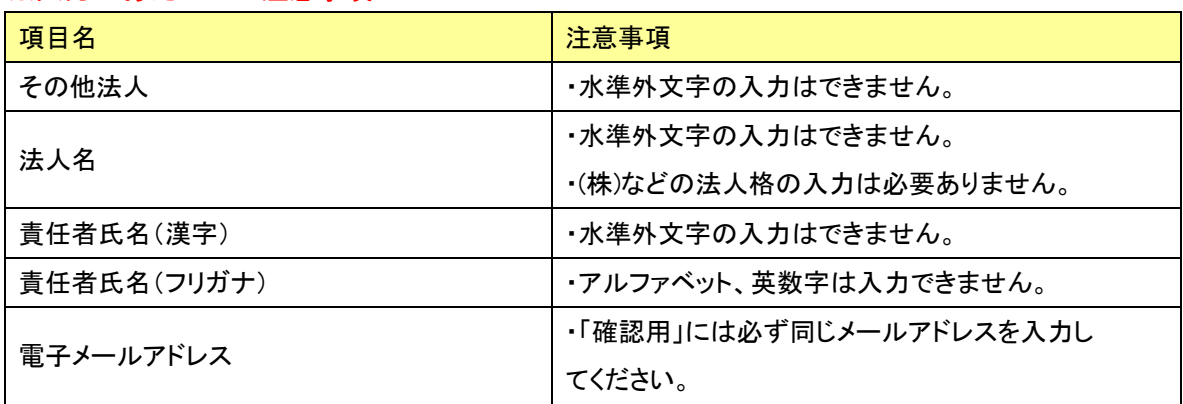

## ※入力にあたっての注意事項

# ②「キャンセル」・「問合せ」ボタン

- ◎団体申請コードを問合せる場合は、「問合せ」ボタンを押してください。問合せが完了すると、 「団体申請コード問合せ完了」のメッセージが表示されます。
- ◎「団体申請コード・団体責任者パスワードをお忘れの方/団体責任者を追加・変更された方」 画面に戻る場合は、「キャンセル」ボタンを押してください。
	- ブラウザの「戻る」は利用しないでください。

14-2.問合せの完了

「団体申請コード問合せ」画面の問合せが完了すると、「団体申請コード問合せ完了」のメッセー ジが表示され、団体責任者の電子メールアドレス宛に「団体申請コード問合せ完了のお知らせメ ール」が送信されます。

※「団体申請コード問合せ」画面で入力したすべての項目内容が、団体登録されている内容と一 致していることが確認できない場合、「団体申請コード問合せ完了」のメッセージが表示されず、 「団体申請コード問合せ完了のお知らせメール」も送信されません。

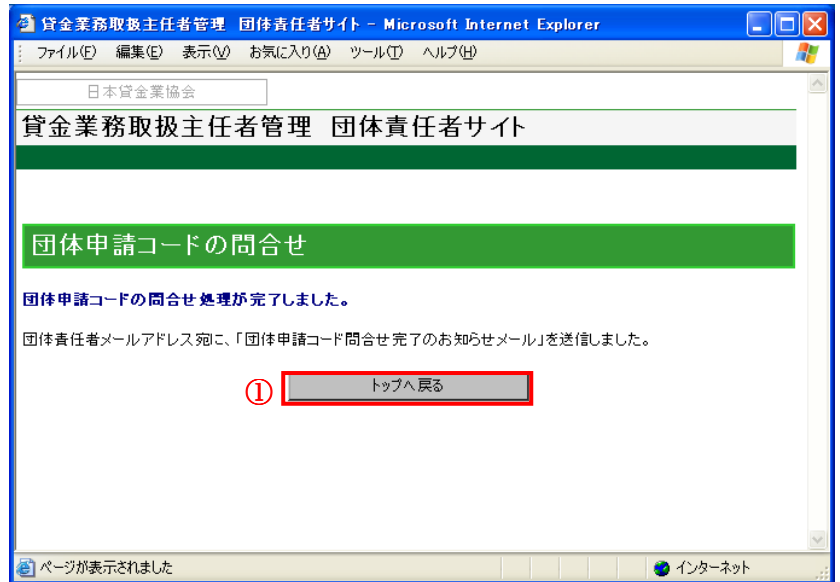

## ①「トップ戻る」ボタン

「ログイン」画面に戻る場合は、「トップへ戻る」ボタンを押してください。

ブラウザの「戻る」は利用しないでください。

# 15. 団体責任者パスワードを忘れた場合

団体責任者パスワードを忘れた場合、登録されている団体責任者の情報で団体責任者仮パスワー ドを発行する必要があります。ここでは、団体責任者仮パスワードを発行する場合の手順につい て説明します。

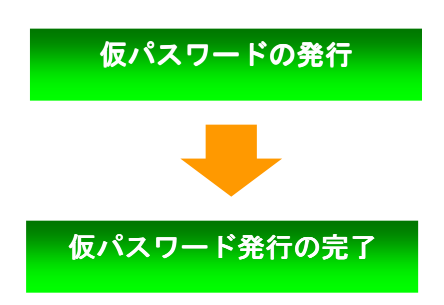

ログイン画面から団体責任者仮パスワードの発行に進 みます。登録されている団体責任者の情報を入力しま す。

仮パスワードの発行が完了し「団体責任者仮パスワー ド発行完了のお知らせメール」が送信されます。

## 15-1. 仮パスワードの発行

「ログイン」画面下部のリンク「団体申請コード・団体責任者パスワードをお忘れの方/団体責 任者を追加・変更された方」を押すと、「団体申請コード・団体責任者パスワードをお忘れの方/ 団体責任者を追加・変更された方」画面が表示されます。

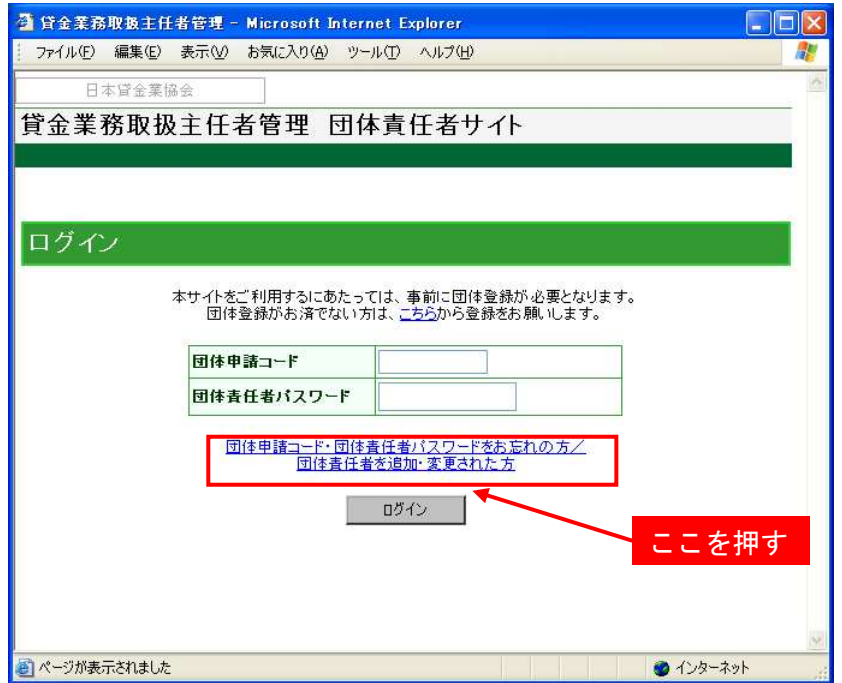

「団体申請コード・団体責任者パスワードをお忘れの方/団体責任者を追加・変更された方」画 面が表示された後、リンク「団体責任者パスワードを忘れた方」を押すと、「団体責任者仮パスワ ード発行」画面が表示されます。

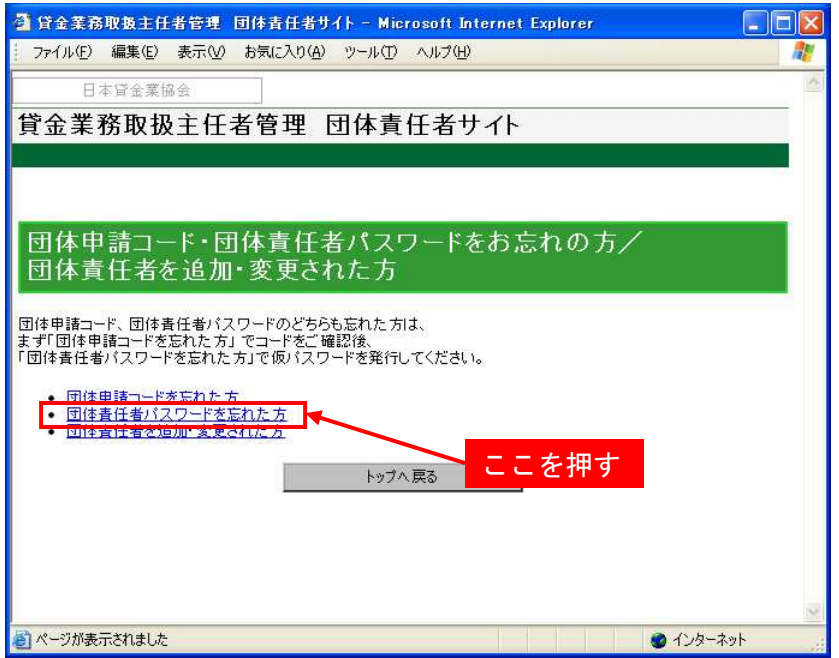

「団体責任者仮パスワードの発行」画面で、登録されている団体情報、団体責任者情報を入力し ます。記号(\*)がついている項目は入力必須です。

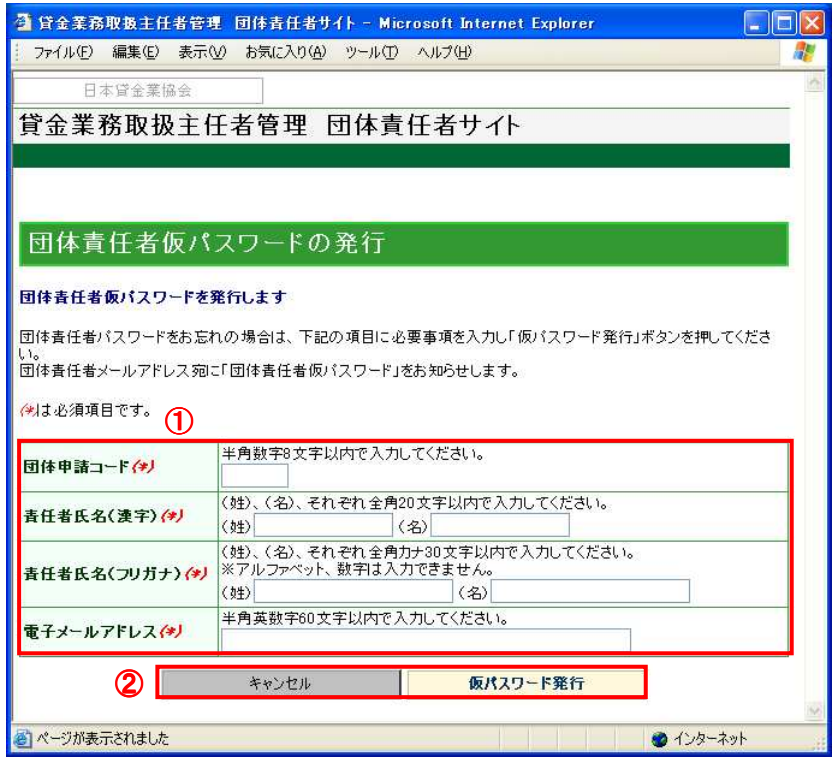

## ①団体情報エリア

団体申請コード、問合せを行っている責任者で登録されている、責任者氏名(漢字)、責任者氏 名(フリガナ)、電子メールアドレスを入力してください。

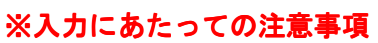

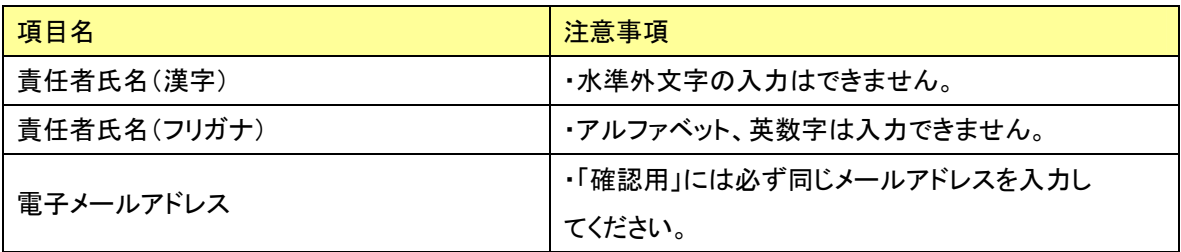

#### ②「キャンセル」・「仮パスワード発行」ボタン

- ◎団体責任者仮パスワードを発行する場合は、「仮パスワード発行」ボタンを押してください。 「団体責任者仮パスワード発行完了」のメッセージが表示されます。
- ◎「団体申請コード・団体責任者パスワードをお忘れの方/団体責任者を追加・変更された方」 画面に戻る場合は、「キャンセル」ボタンを押してください。
	- ブラウザの「戻る」は利用しないでください。

15-2. 仮パスワード発行の完了

「団体責任者仮パスワード発行」画面の問合せが完了すると「団体責任者仮パスワード発行完了」 のメッセージが表示され、団体責任者の電子メールアドレス宛に「団体責任者仮パスワード発行 完了のお知らせメール」が送信されます。

- ※団体責任者仮パスワードでログインすると、「パスワード変更」画面が表示されますので、新た なパスワードを設定してください。
- ※「団体責任者仮パスワード発行」画面で入力したすべての項目内容が、団体登録されている内 容と一致していることが確認できない場合、「団体責任者仮パスワード発行完了」のメッセージ が表示されず、「団体責任者仮パスワード発行完了のお知らせメール」も送信されません。

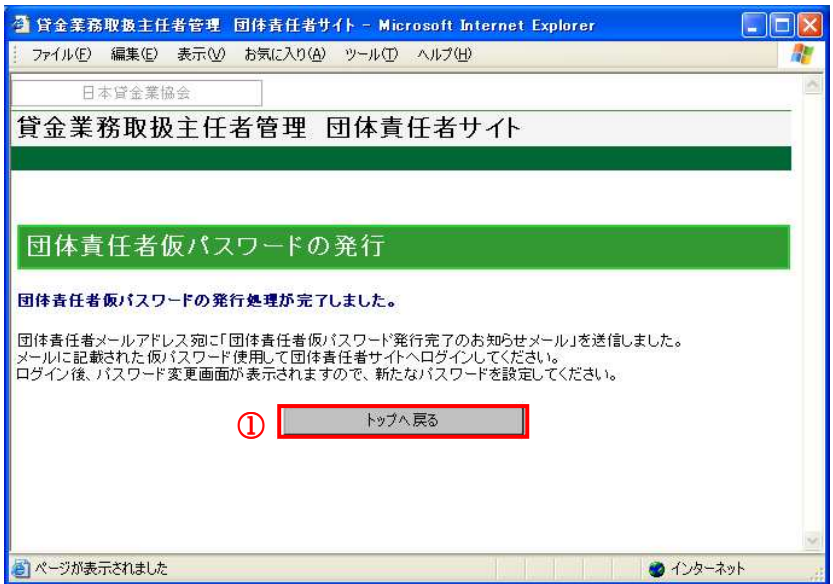

# ①「トップ戻る」ボタン

「ログイン」画面に戻る場合は、「トップへ戻る」ボタンを押してください。

ブラウザの「戻る」は利用しないでください。

# 16. 団体責任者を追加・変更した場合

「団体情報確認・修正」画面で団体責任者を追加、もしくは変更した場合、登録されている団体 責任者の情報で団体責任者仮パスワードを発行する必要があります。ここでは、団体責任者仮パ スワードを発行する場合の手順について説明します。

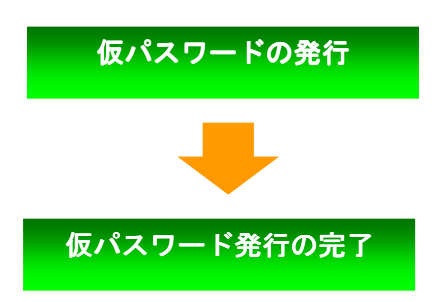

ログイン画面から団体責任者仮パスワードの発行に進 みます。登録されている団体責任者の情報を入力しま す。

仮パスワードの発行が完了し「団体責任者仮パスワー ド発行完了のお知らせメール」が送信されます。

## 16-1. 仮パスワードの発行

「ログイン」画面下部のリンク「団体申請コード・団体責任者パスワードをお忘れの方/団体責 任者を追加・変更された方」を押すと、「団体申請コード・団体責任者パスワードをお忘れの方/ 団体責任者を追加・変更された方」画面が表示されます。

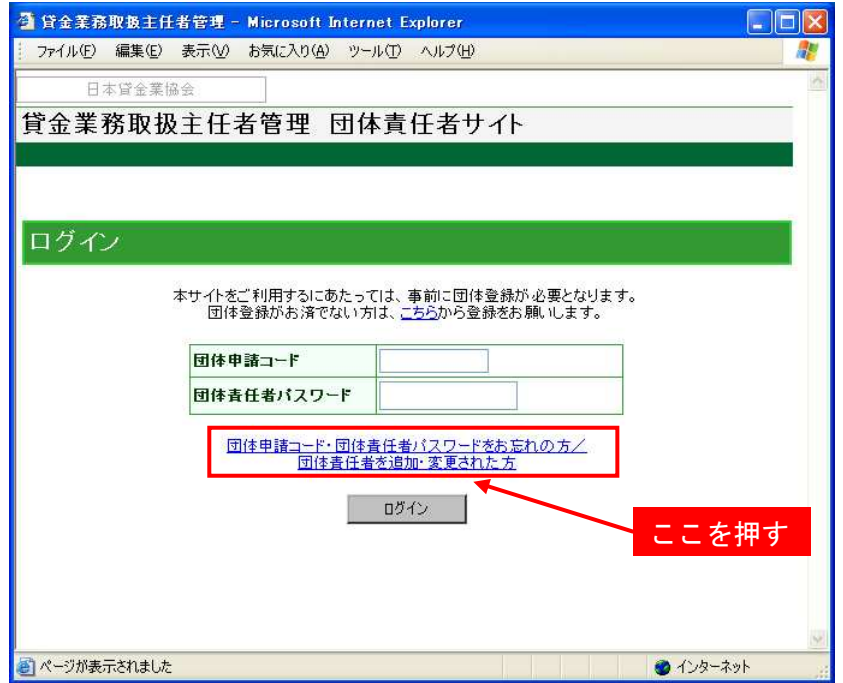

「団体申請コード・団体責任者パスワードをお忘れの方/団体責任者を追加・変更された方」画 面が表示された後、リンク「団体責任者を追加・変更された方」を押すと、「団体責任者仮パスワ ード発行」画面が表示されます。

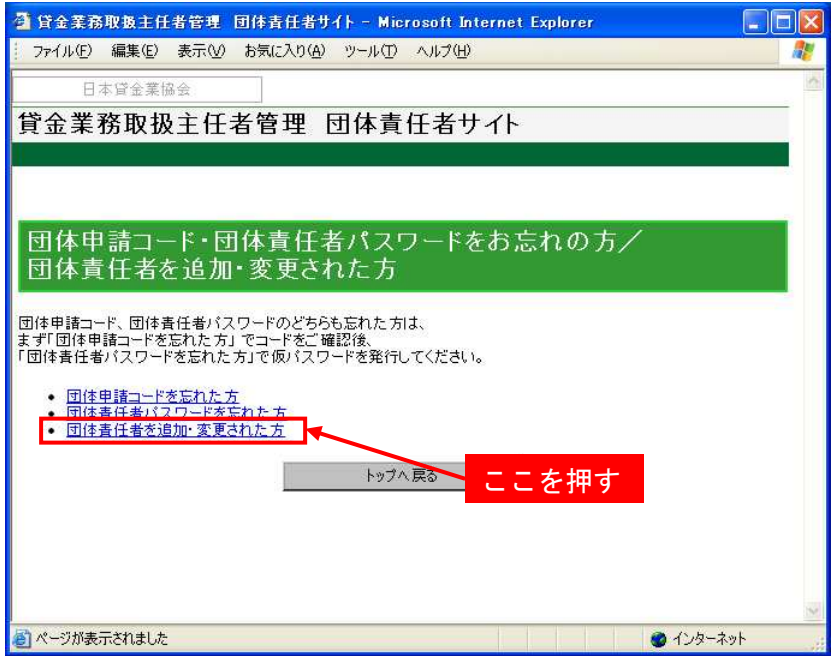

「団体責任者仮パスワードの発行」画面で、登録されている団体情報、団体責任者情報を入力し ます。記号(\*)がついている項目は入力必須です。

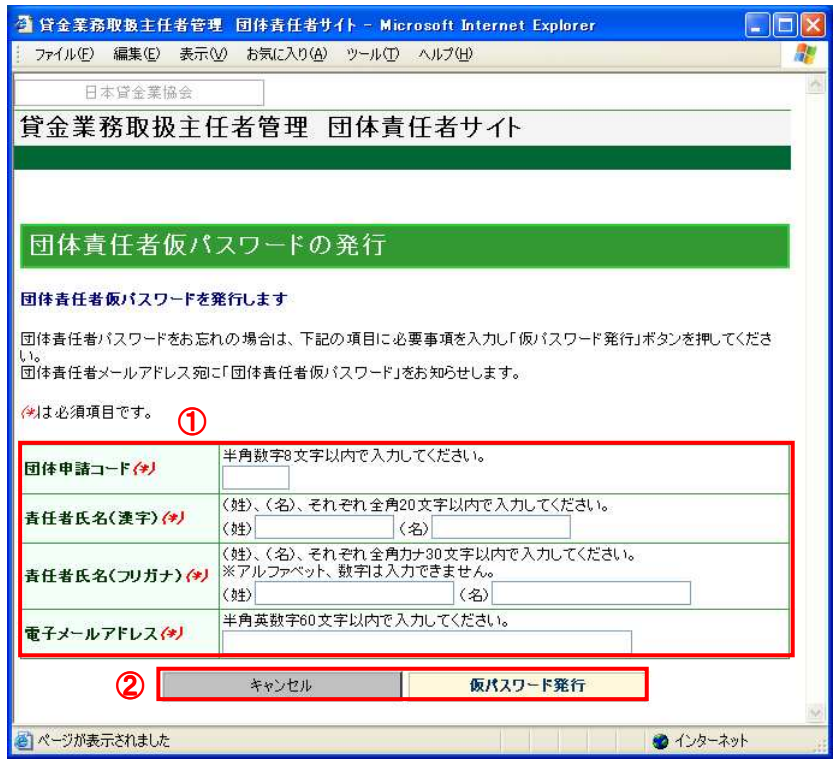

## ①団体情報エリア

団体申請コード、問合わせを行っている責任者で登録されている、責任者氏名(漢字)、責任者 氏名(フリガナ)、電子メールアドレスを入力してください。

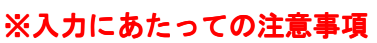

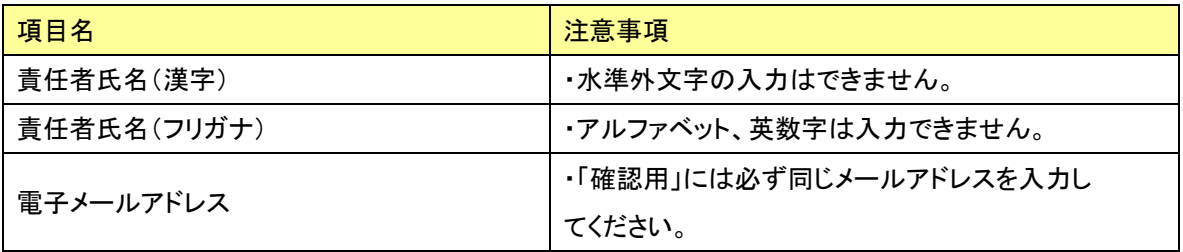

#### ②「キャンセル」・「仮パスワード発行」ボタン

- ◎団体責任者仮パスワードを発行する場合は、「仮パスワード発行」ボタンを押してください。 「団体責任者仮パスワード発行完了」のメッセージが表示されます。
- ◎「団体申請コード・団体責任者パスワードをお忘れの方/団体責任者を追加・変更された方」 画面に戻る場合は、「キャンセル」ボタンを押してください。
	- ブラウザの「戻る」は利用しないでください。

16-2. 仮パスワード発行の完了

「団体責任者仮パスワード発行」画面のの問合せが完了すると「団体責任者仮パスワード発行完 了」のメッセージが表示され、団体責任者の電子メールアドレス宛に「団体責任者仮パスワード 発行完了のお知らせメール」が送信されます。

- ※団体責任者仮パスワードでログインすると、パスワード変更画面が表示されますので、新たな パスワードを設定してください。
- ※「団体責任者仮パスワード発行」画面で入力したすべての項目内容が、団体登録されている内 容と一致していることが確認できない場合、「団体責任者仮パスワード発行完了」のメッセージ が表示されず、「団体責任者仮パスワード発行完了のお知らせメール」も送信されません。

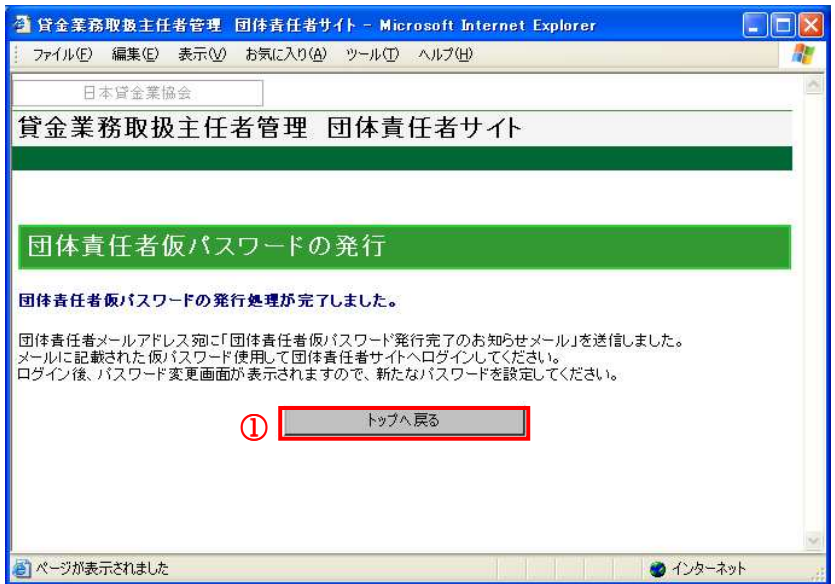

# ①「トップ戻る」ボタン

「ログイン」画面に戻る場合は、「トップへ戻る」ボタンを押してください。

ブラウザの「戻る」は利用しないでください。
## 変更履歴

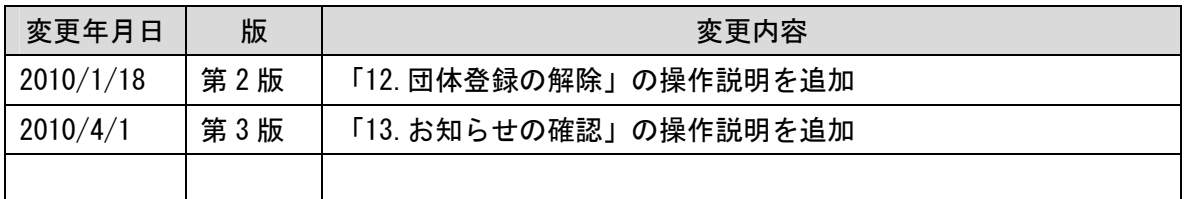